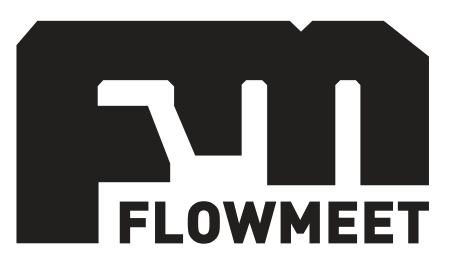

# Manual de Usuario

## Medidor de turbidez de bajo rango – Serie TD LTS

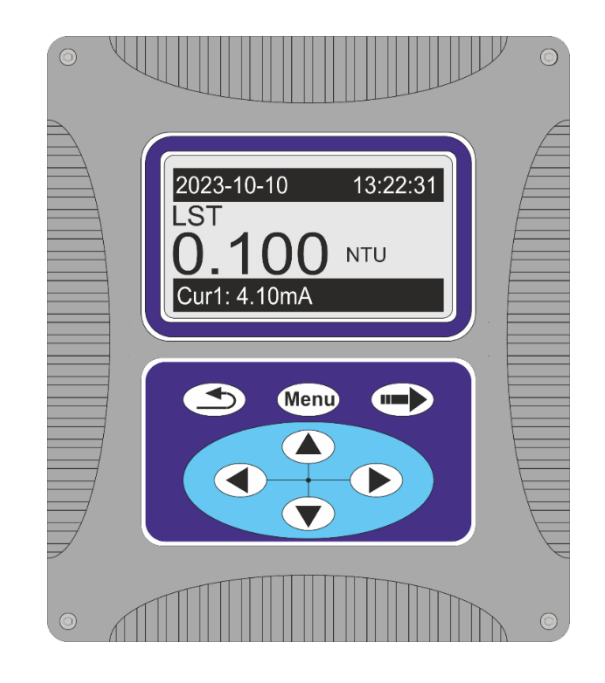

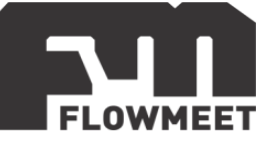

## INDICE DE CAPÍTULOS

<span id="page-1-11"></span><span id="page-1-10"></span><span id="page-1-9"></span><span id="page-1-8"></span><span id="page-1-7"></span><span id="page-1-6"></span><span id="page-1-5"></span><span id="page-1-4"></span><span id="page-1-3"></span><span id="page-1-2"></span><span id="page-1-1"></span><span id="page-1-0"></span>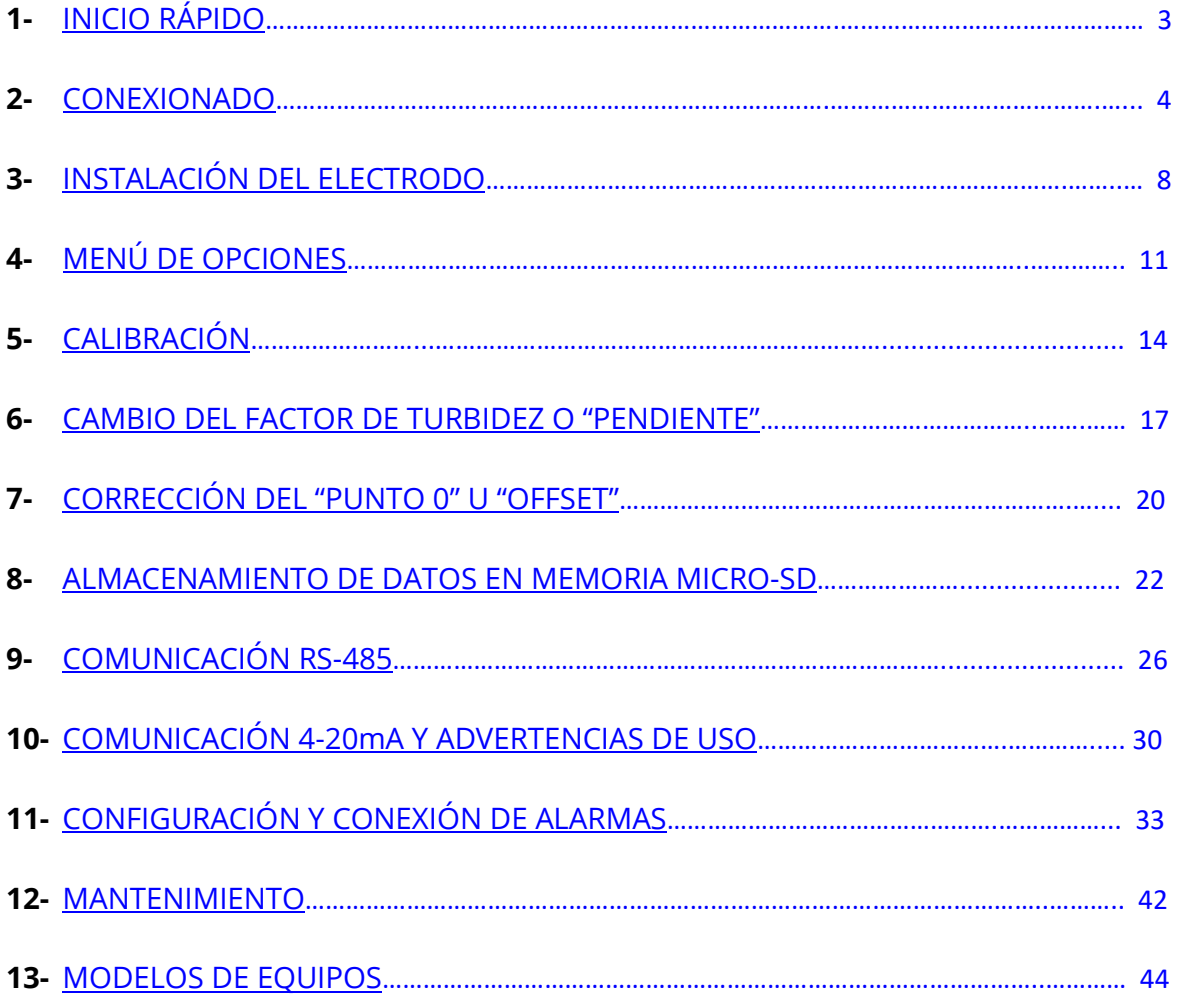

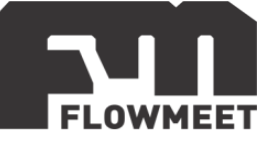

## <span id="page-2-0"></span>**[CAPÍTULO 1](#page-1-0) INICIO RÁPIDO**

La pantalla de monitoreo de turbidez, que es la pantalla principal del computador, se muestra en la figura 1.1.

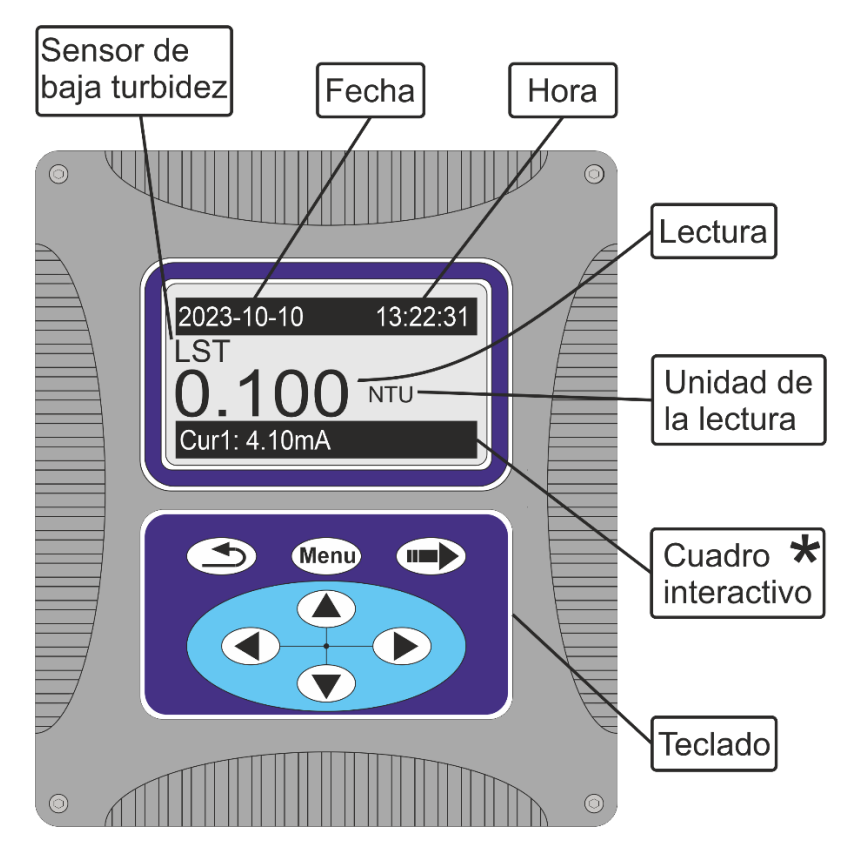

Figura 1.1 Pantalla principal del computador

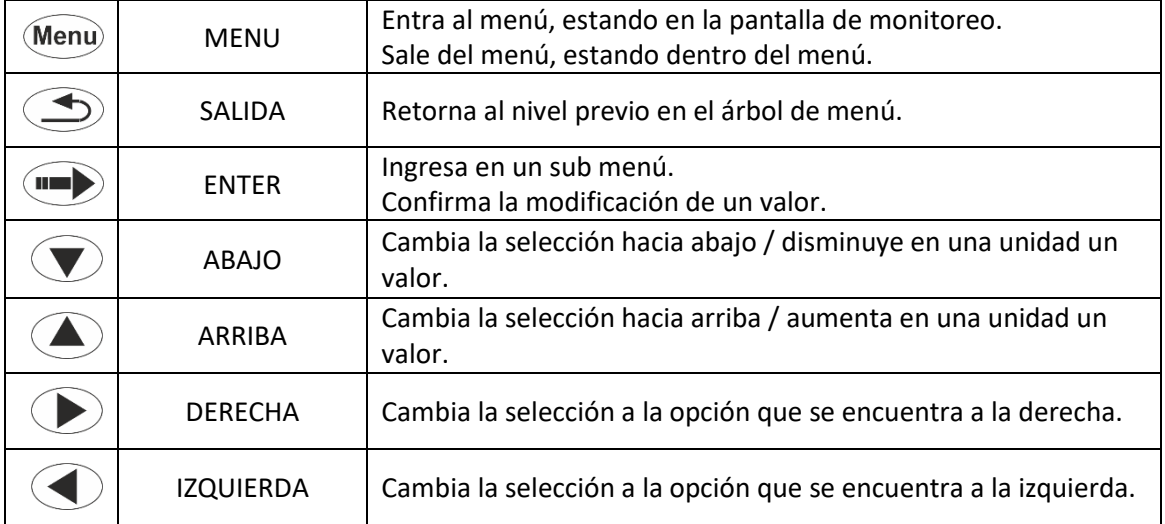

\* El cuadro interactivo de la figura 1.1 revela información en tiempo real sobre la salida de 4-20 mA, las alarmas y la de memoria. Presionando el botón  $\bigodot$  o  $\bigodot$  se ven las distintas opciones.

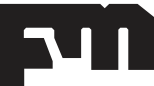

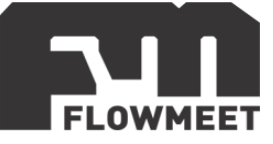

## <span id="page-3-0"></span>**[CAPÍTULO 2](#page-1-1) CONEXIONADO**

El equipo debe alimentarse con una fuente de calidad industrial de 24VDC y corriente mayor a los 2A. La figura 2.1 muestra cómo debe conectarse el equipo.

El primer paso para conectar el equipo es aflojar los tornillos indicados en la imagen 2.1 con la llave allen M4 que viene incluida con el equipo. (Estos tornillos no permiten que se los extraiga, solo permiten aflojarse).

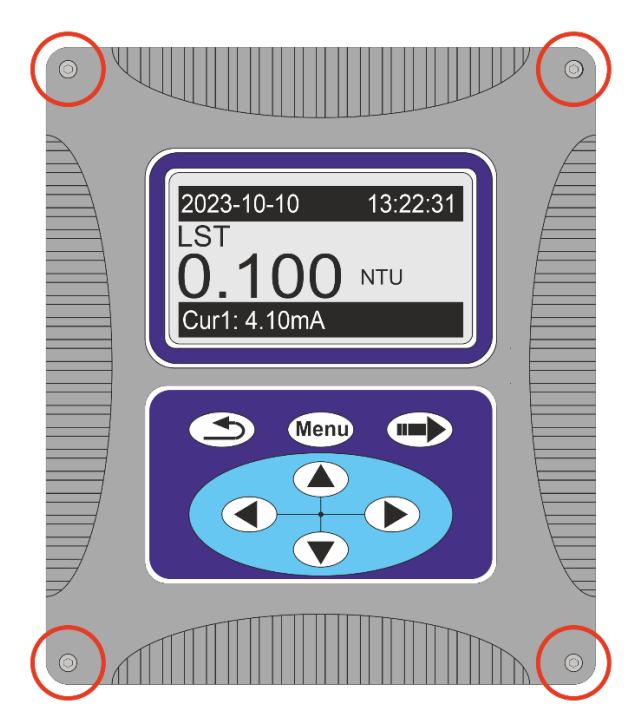

Figura 2.1 Ubicación de los tornillos de agarre de la carcasa

Una vez que estén flojos los tornillos, se podrá acceder al interior del computador (tal como se ve en la imagen 2.2) abriendo la carcasa hacia la izquierda (la carcasa cuenta con bisagras por lo que no debe intentar remover completamente la tapa superior ya que podría dañar el equipo).

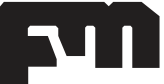

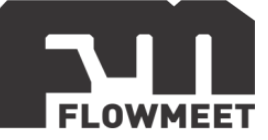

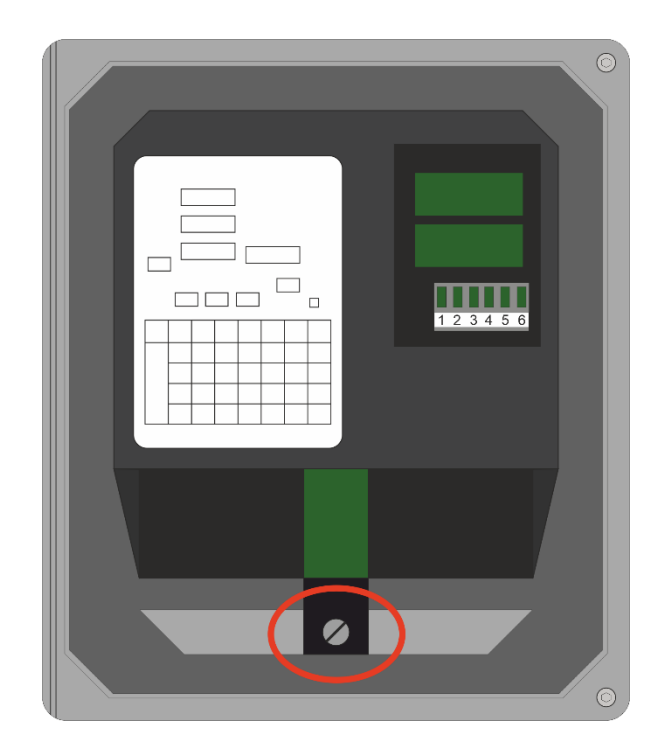

Figura 2.2 Protector de borneras

Para tener acceso a los bornes para la conexión del equipo, debe aflojarse el tornillo que figura dentro del círculo rojo en la figura 2.2 con un destornillador de punta plana. Luego de aflojar el tornillo podrá extraerse la tapa protectora negra para tener acceso a las borneras que pueden verse en la figura 2.3.

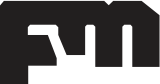

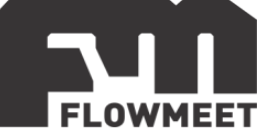

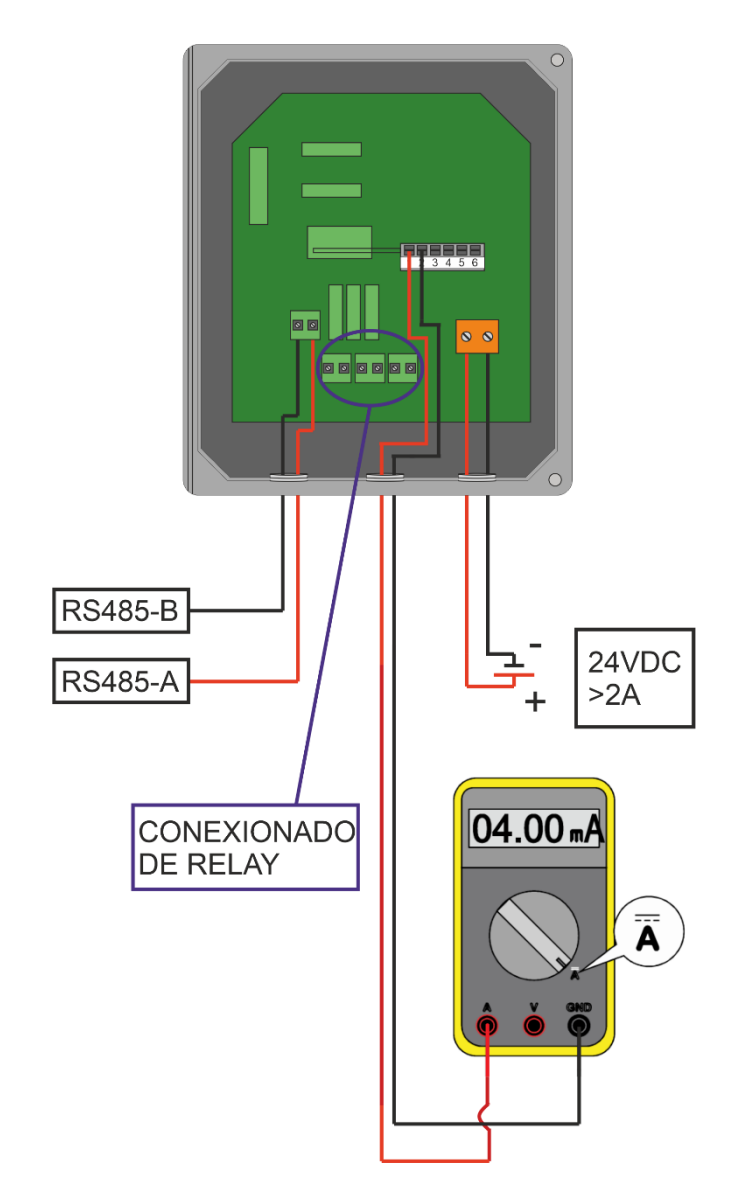

Figura 2.3 Cableado del computador con la alimentación, sonda y multímetro

Como se ve en la figura 2.3 el equipo debe alimentarse con una fuente industrial de 24VDC que pueda entregar una corriente mayor a los 2A conectándola a la bornera naranja.

Las salidas para conexión a RS485 se encuentran a la izquierda del equipo como se indica en la figura 2.3, la configuración para este conexionado se ve con detalle en el capítulo 8.

Las salidas de 4-20mA se conectan mediante las borneras numeradas de la 1 a la 6, esto se explica con detalle en el capítulo 9.

Las salidas de relay se conectan en las borneras que se encuentran dentro de un círculo en la imagen 2.3, esto se explica con detalle en el capítulo 10.

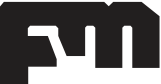

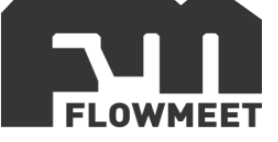

En la figura 2.4 se muestra la conexión del sensor con el computador, esta se realiza mediante el conector aviador de salida digital.

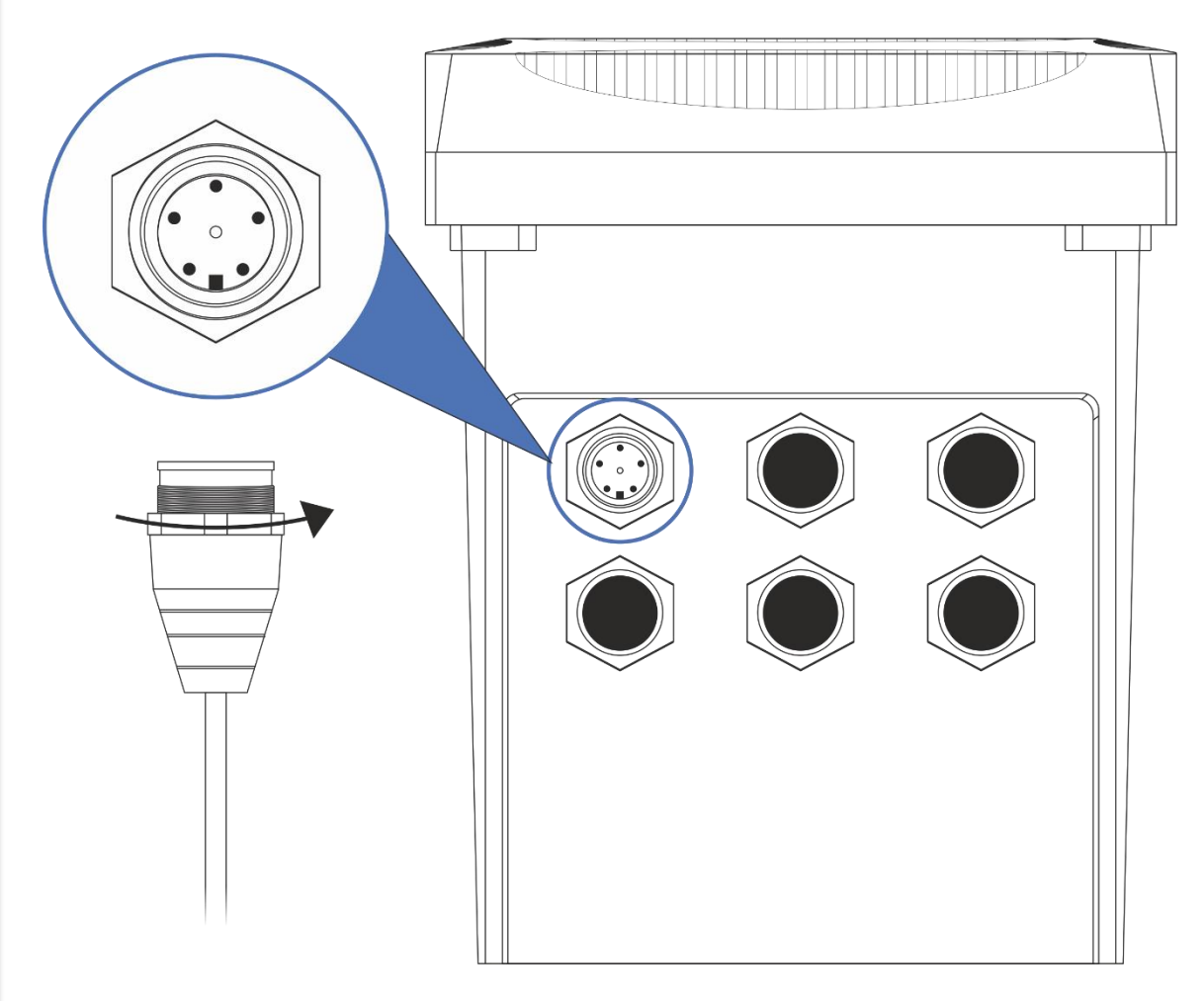

Figura 2.4 Conexionado del sensor con el computador

Como se muestra en la figura 2.4, una vez que el cable se encuentre en contacto con el conector del computador, se debe roscar el cable mediante la rosca hexagonal con la que cuenta.

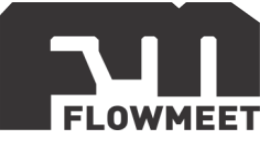

## <span id="page-7-0"></span>**[CAPÍTULO 3](#page-1-2) INSTALACIÓN DEL ELECTRODO**

En la imagen 3.1 se esquematiza la parte posterior del sensor, el cual cuenta con dos soportes con ranuras para ser suspendido en las inmediaciones de una pared o similar. Para esto se requiere el uso de los tornillos que vienen incluidos con el sensor, estos se deben insertar en la pared a una distancia de 160mm el uno del otro como se muestra en la figura 3.3.

Una vez se inserten los tornillos, las ranuras de la parte anterior del sensor deben deslizarse por estos con un movimiento de arriba hacia abajo hasta hacer tope.

Se debe dejar una distancia de, al menos, 260mm por sobre el sensor para asegurar que se puede extraer la parte superior del mismo.

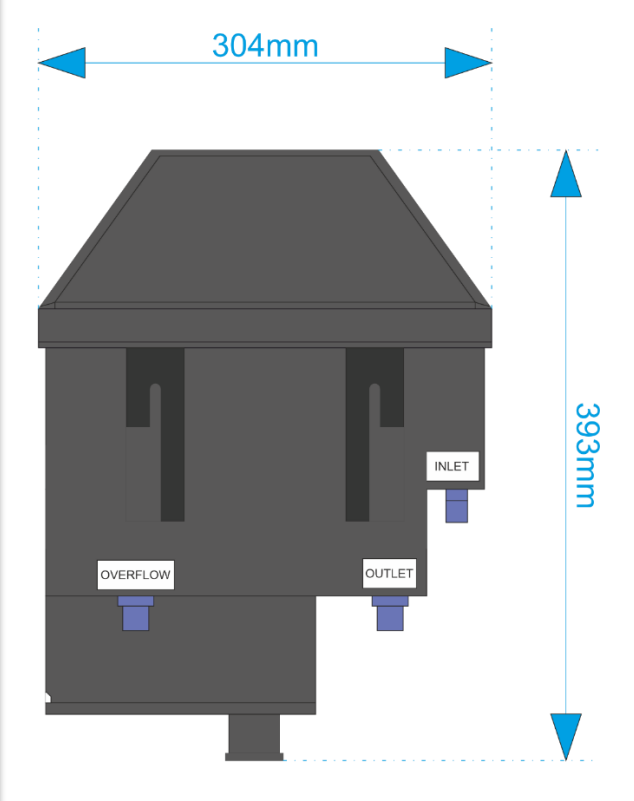

Figura 3.1 Parte trasera del sensor e a sensor Figura 3.2 Parte lateral del sensor

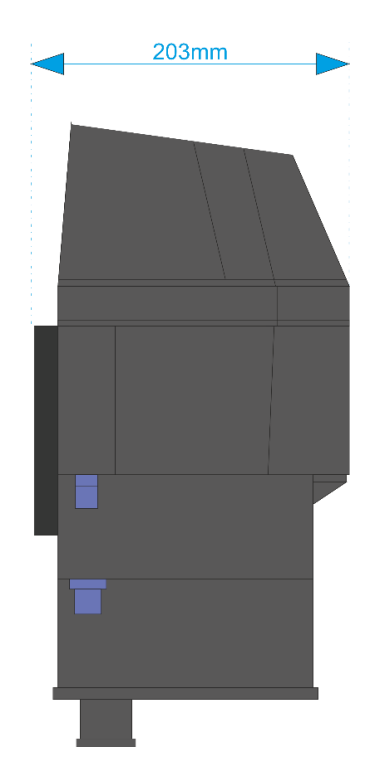

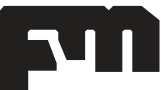

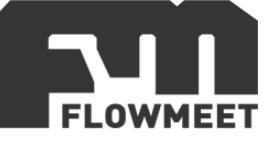

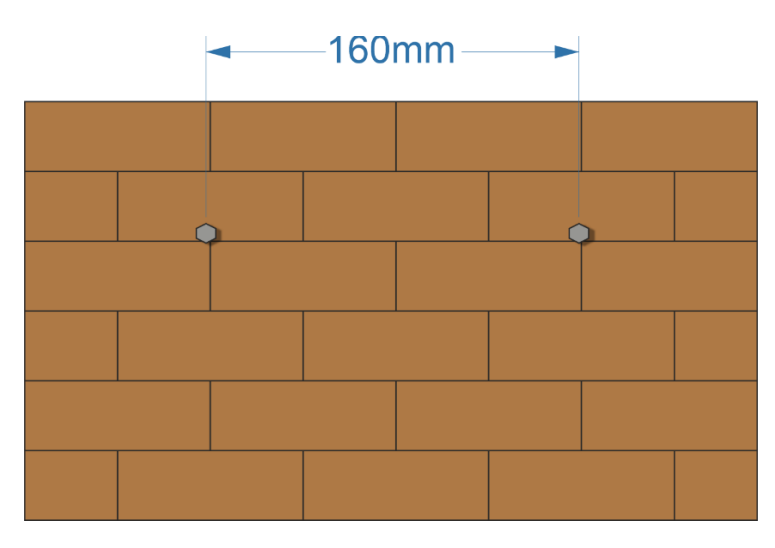

Figura 3.3 Disposición de los tornillos de agarre

El sensor debe ser alimentado con una parte de la corriente del fluido del cual se desea obtener el valor de turbidez. Para esto, el equipo cuenta con diferentes accesorios, entre ellos 1 manguera de 8mm de diámetro externo y 6mm de diámetro interno, 2 mangueras de 12mm de diámetro externo y 8mm de diámetro interno, una válvula (figura 3.4) y un conector (figura 3.5).

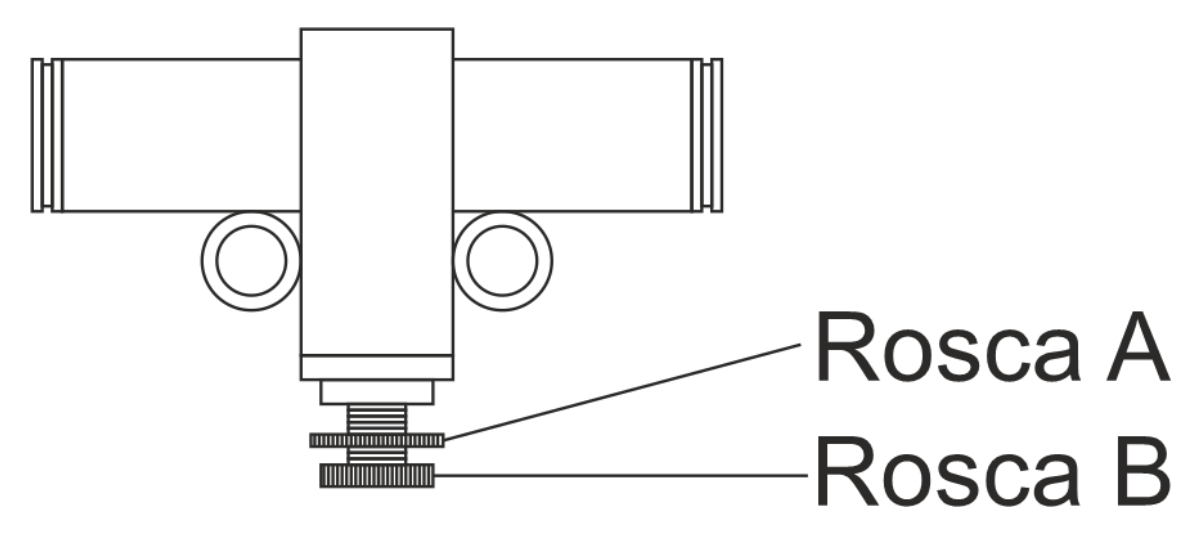

Figura 3.4 Válvula de regulación

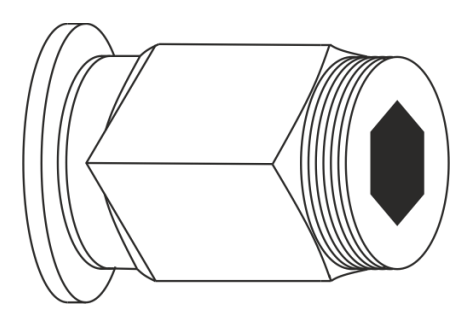

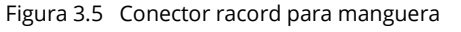

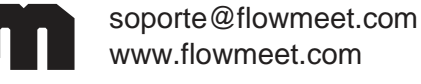

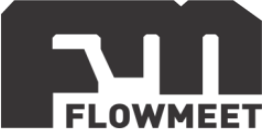

Para conectar el sensor a la cañería donde está circulando el fluido, se deben seguir estos pasos:

- 1) Cortar la manguera de 6mm de diámetro interno en dos partes de longitudes según se precise.
- 2) Realizar una perforación con rosca en la tubería de ¼" BSPP y ahí roscar el conector de la figura 3.5.
- 3) Conectar uno de los extremos de uno de los trozos de manguera de 6mm de diámetro interno al conector de la figura 3.5 y el otro extremo a la válvula de la figura 3.4.
- 4) Conectar uno de los extremos del otro trozo de manguera de 6mm de diámetro interno a la válvula de la figura 3.4 y el otro extremo a la conexión "INLET" del equipo que se ve en la figura 3.1.
- 5) Conectar uno de los extremos de una de las mangueras de 8mm de diámetro interno a la salida del equipo denominada "OUTLET" en la figura 3.1.
- 6) Llevar el otro extremo de la manguera a un desagüe o, si se requiere, a un tramo de retorno.
- 7) Conectar uno de los extremos de la última manguera que queda en la salida que figura como "OVERFLOW" en la figura 3.1.
- 8) Llevar el otro extremo de la manguera a un desagüe o, si se requiere, a un tramo de retorno.

Una vez se conecte el equipo como se indica en el capítulo 2 y se realicen los 8 pasos anteriormente descriptos, el equipo ya está en condiciones de medir.

Cuando el agua comience a fluir por la tubería, parte de esta se derivará por la manguera hacia el sensor. Este requiere de entre 300 y 700 ml/min (que equivalen a  $18 \sim 42$  L/h) el caudal es pequeño para que, en caso de expulsar el agua medida por el desagüe, minimizar el desperdicio.

El agua ingresará por la entrada indicada como "INLET" y saldrá por la salida indicada como "OUTLET" en la figura 3.1. En caso de que el caudal que ingresa al equipo supere el caudal máximo de 700ml/min, comenzara a salir agua por la salida indicada como "OVERFLOW" en la figura 3.1. Si esto llegase a ocurrir, se puede ajustar la válvula para regular el caudal.

Para ajustar la válvula se debe girar la rosca A (figura 3.4) de derecha a izquierda (visto de la forma en la que se encuentra en la figura 3.4) hasta que haga tope con la rosca B (figura 3.4). Luego se debe girar la rosca A de izquierda a derecha hasta que deje de salir agua por la salida indicada como "OVERFLOW". Una vez que lleguemos a este punto, se debe volver a roscar la rosca B de izquierda a derecha hasta hacer tope con la parte superior.

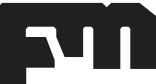

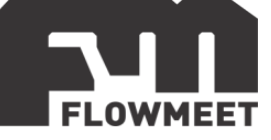

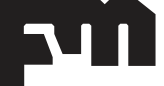

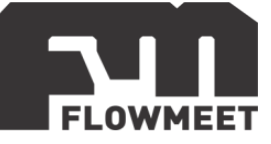

## <span id="page-11-0"></span>**[CAPÍTULO 4](#page-1-3) MENÚ**

En el presente capítulo se verá un pantallazo general de las diferentes opciones que se pueden encontrar en el equipo. En los capítulos siguientes se ahondará en algunas funciones claves del mismo.

Presione la tecla MENU en el teclado del computador, la cual puede verse en la figura 1.1 para ingresar a la pantalla que se muestra en la figura 4.1.

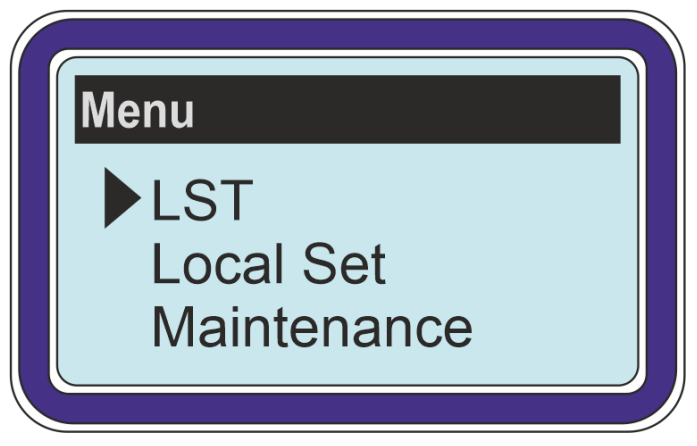

Figura 4.1 Pantalla de "Menú"

**LST:** Información del sensor, calibración del equipo, promediado de señal, detección de consumo de energía, temperatura interna, volver a valores de fábrica. **Local Set:** Información del computador, configuración de la salida de 4-20mA, configuración de las salidas relay, configuración de la salida RS485, ajustes de contraste de pantalla, configuración del lenguaje, datos históricos, fecha y hora, configuraciones RTU, cambio de contraseña.

**Maintenance:** 4-20mA Cal., Analog Output, Maintenance, Data:

### **LST**

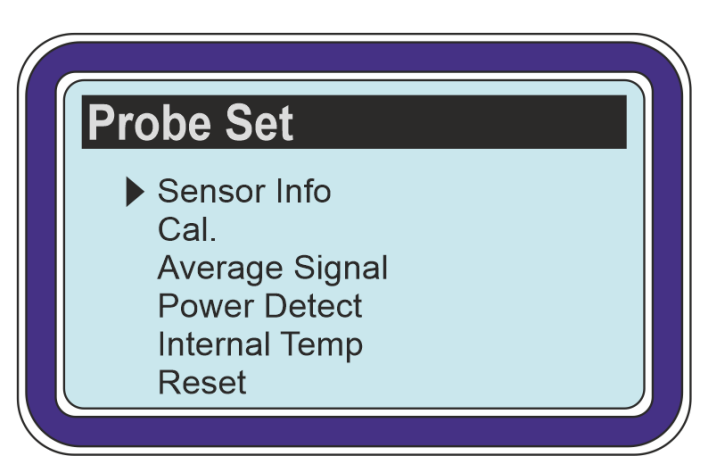

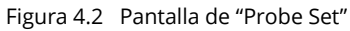

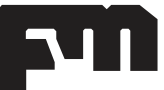

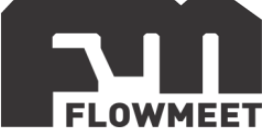

**Probe Set:** Al ingresar a la opción de "LST" se abrirá el menú de "Probe Set" donde se encuentra:

Sensor Info: Revela la información del sensor como número de serie y versión de software.

Cal.: Se ingresa en el menú para calibrar el sensor, este menú se explica en detalle en los capítulos 5

Average Signal: Se puede seleccionar el tiempo que se desee para que el equipo actualice los datos, por ejemplo, si se seleccionan 15 segundos, el computador mostrara el promedio entre los valores que obtuvo en esos 15 segundos. Los valores de tiempo disponibles son 5, 15, 30 y 60 segundos.

Power Detect: Indica el voltaje que están recibiendo los LED de encendido que se encuentran en la parte superior del sensor ( $0 \sim 5V$ ) así como el voltaje que está alimentando al sensor  $(\sim 13V)$ 

Internal Temp: Muestra la temperatura interna del computador.

Reset: Regresa todos los valores a valores de fábrica.

#### **Local Set**

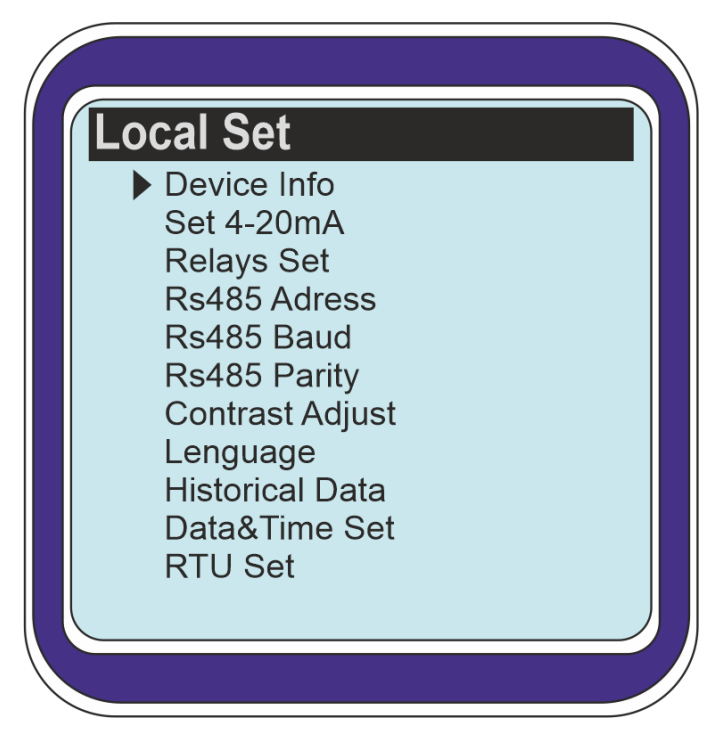

Figura 4.3 Pantalla de "Local Set"

**Local Set:** Al ingresar a la opción de "Local Set" se abrirá el menú de nombre análogo donde se encuentra:

Device Info: Revela la información del computador como número de serie y versión de software.

Set 4-20mA: Ingresa al menú de configuración para las salidas de 4-20mA lo cual se explicará con detalle en el capítulo 9.

Relays Set: Ingresa al menú de configuración para las salidas de relay lo cual se explicará con detalle en el capítulo 10.

RS485 Addes, Baud y Parity: Ingresa, respectivamente, a los menús que permiten configurar la salida RS485 lo cual se explicara con mayor detalle en el capítulo 8

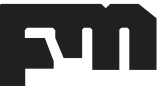

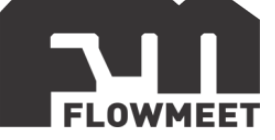

Contrast Adjust: Permite aumentar o disminuir el contraste de la pantalla con valores que van de 0 (poco contraste) a 9 (alto contraste).

Lenguaje: Permite del computador decidir entre inglés y chino para el lenguaje en el cual se encuentran escritas las opciones.

Historical Data: Esta opción permite almacenar datos en una tarjeta micro SD cada un intervalo de tiempo elegido por el usuario y luego descargar estos datos en la computadora en formato .CSV

Data&Time Set: Permite configurar la hora y la fecha que se muestran en el computador.

RTU Set: Esta opción no se encuentra disponible. Si requiere que el equipo presente este tipo de conexión, contáctese con ventas@flowmeet.com

 : La última opción del menú "Local Set" es una opción que permite ingresar al menú de contraseña, pero el mismo se encuentra deshabilitado. En caso de requerir esta función contáctese con ventas@flowmeet.com

#### **Maintenance**

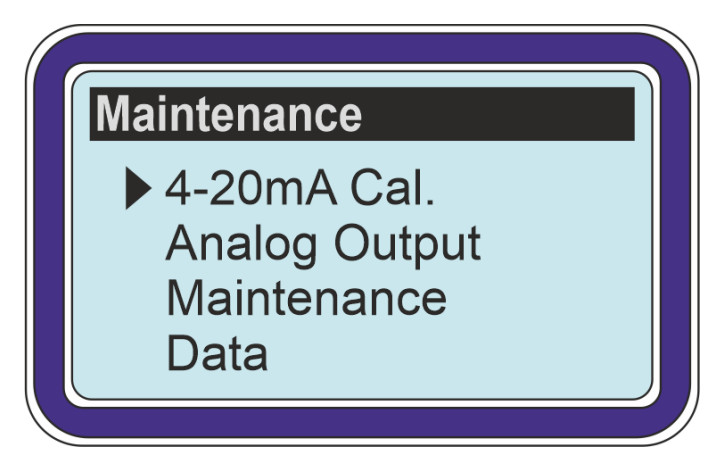

Figura 4.4 Pantalla de "Maintenance"

**Maintenance:** Al ingresar a la opción de "Maintenance" se abrirá el menú de nombre análogo donde se encuentra:

<span id="page-13-0"></span>4-20mA Cal.: Calibración de la salida 4-20. Analog Output: Calibración de la salida analógica. Maintenance: Chequeo general del estado del equipo. Data: Muestra el registro de calibraciones.

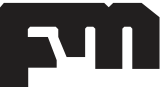

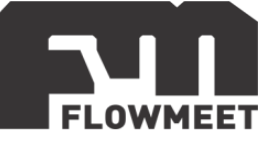

## **[CAPÍTULO 5](#page-1-4) CALIBRACIÓN**

La calibración del equipo se realiza en dos pasos, los cuales se muestran a continuación:

#### **1) Calibración del punto 0 (0 NTU)**

Esta etapa de calibración se realiza para ajustar el punto donde la solución a medir no tiene turbidez, para esto se siguen los pasos explicados a continuación:

- i) Se abre la salida de desagote del equipo que puede verse en la parte inferior de la figura 5.1 y se deja salir todo el líquido que este contenido en el sensor.
- ii) Manteniendo la salida de desagote abierta, se abre la parte superior del sensor y, utilizando una piseta con agua destilada, se limpia el interior del cuerpo (tanto las partes plásticas como el detector de vidrio y la lampara), se puede utilizar un paño que no deje pelusa, hilos o hilachas para quitar la suciedad más difícil si es que la hubiese.
- iii) Se tapa la salida de desagote y se llena el equipo con agua destilada (desmineralizada y desionizada) para luego cerrar la parte superior del equipo.
- iv) En el momento en el que el computador indique una medida estable en el tiempo, se siguen los pasos esquematizados en la figura 5.2 y descriptos debajo de la misma.

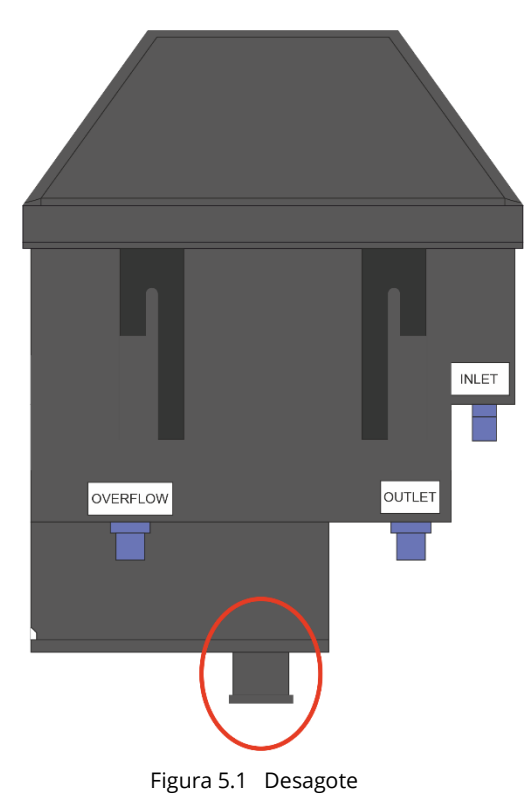

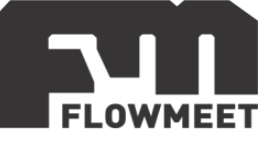

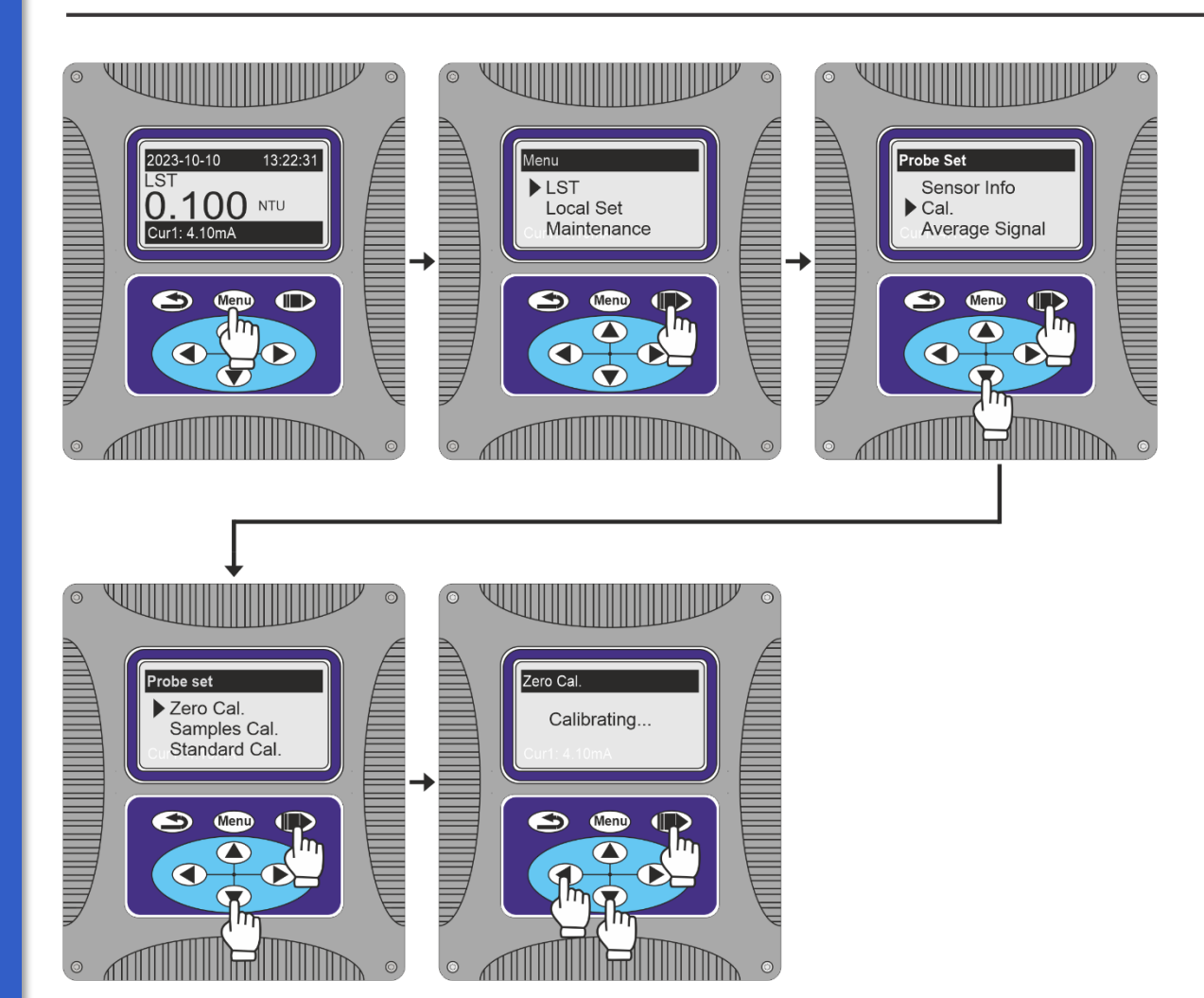

Figura 5.2 Pasos para la calibración en el punto de 0 NTU

Se ingresa al menú oprimiendo el botón Menu, luego se presiona el botón **umo** para ingresar en "LST", después de esto se oprime 1 vez la tecla  $\bigcirc$  y luego  $\blacksquare$  para ingresar en "Cal." Y en el menú de "Cal." se presiona tes veces la tecla  $\bigcup$  seguido de **para ingresar en la pantalla de "Zero Cal."** y se presiona por última vez (**um)** .

 Finalmente se abre nuevamente el desagote del equipo permitiendo que sea expulsada el agua destilada que introdujimos anteriormente.

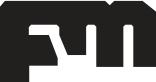

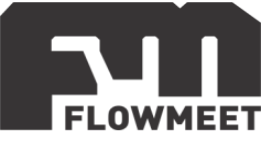

#### **2) Calibración con muestra standard:**

Esta etapa de la calibración se realiza con el objetivo de tener otro punto, además del punto cero, para generar una recta que relacione la señal de entrada al computador por parte del sensor con la salida que se muestra en pantalla.

Para realizar este punto de calibración, se realizan los pasos siguientes:

- i) Se abre la salida de desagote del equipo que puede verse en la parte inferior de la figura 5.1 y se deja salir todo el líquido que este contenido en el sensor.
- ii) Manteniendo la salida de desagote abierta, se abre la parte superior del sensor y, utilizando una piseta con agua destilada, se limpia el interior del cuerpo (tanto las partes plásticas como el detector de vidrio y la lampara), se puede utilizar un paño que no deje pelusa, hilos o hilachas para quitar la suciedad más difícil si es que la hubiese.
- iii) Se tapa la salida de desagote y se llena el equipo con una solución de turbidez conocida, para esto se puede utilizar un patrón o poner agua de la canilla a la cual, con un equipo de laboratorio, se le obtuvo el valor de turbidez, para luego cerrar la parte superior del equipo.
- iv) En el momento en el que el computador indique una medida estable en el tiempo, se siguen los pasos narrados a continuación y esquematizados en la figura 5.3.

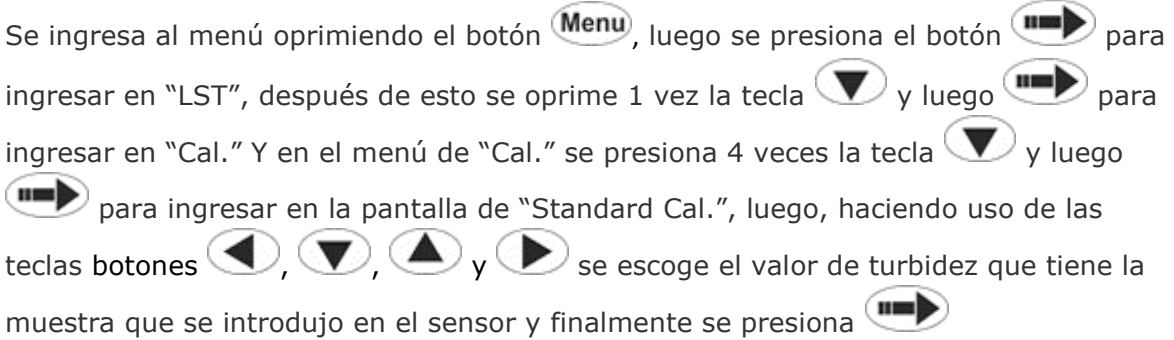

 Finalmente se abre nuevamente el desagote del equipo permitiendo que sea expulsada la solución que introdujimos anteriormente y se limpia el sensor antes de comenzar a medir.

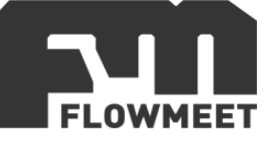

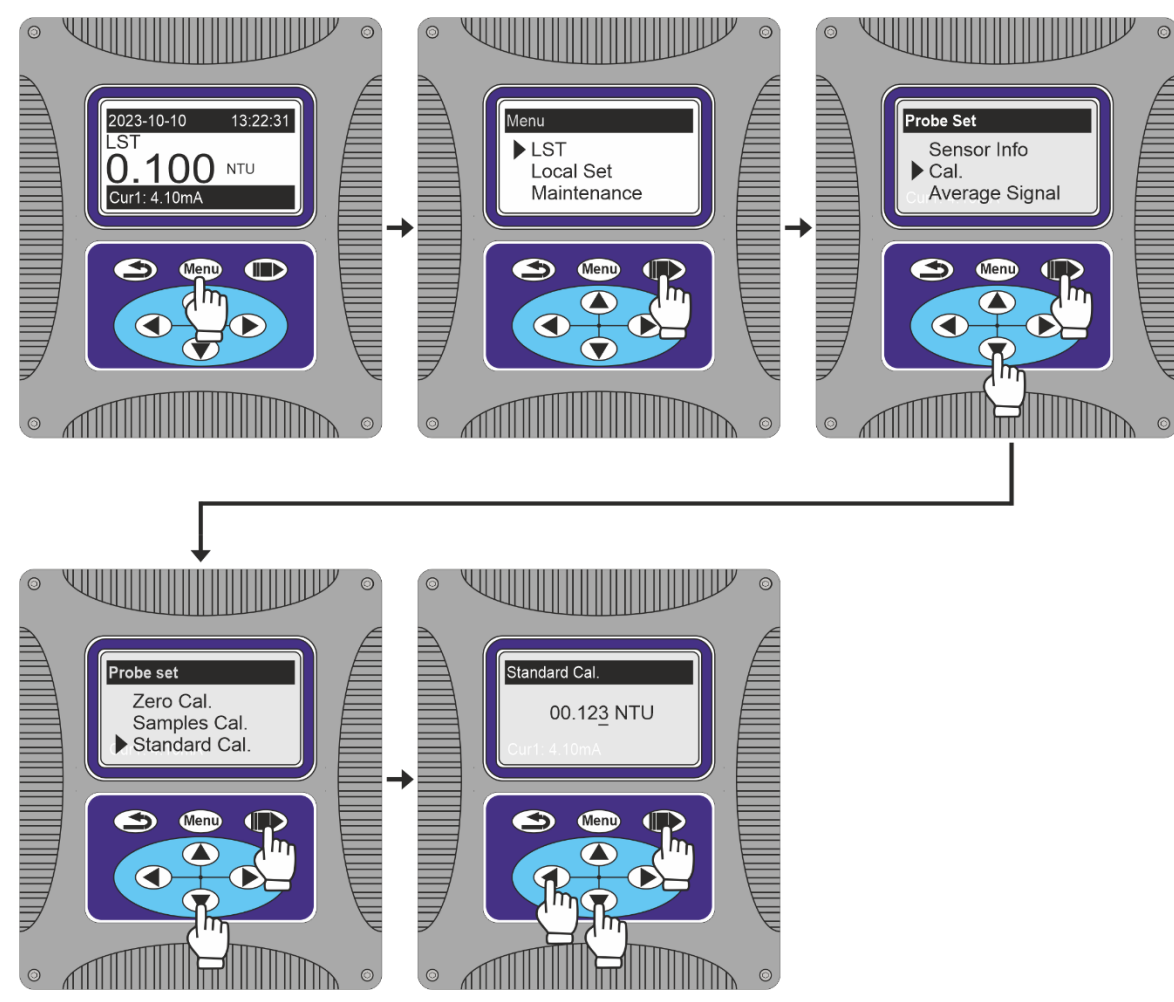

<span id="page-17-0"></span>Figura 5.3 Pasos para la calibración en un punto de turbidez conocida

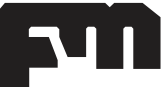

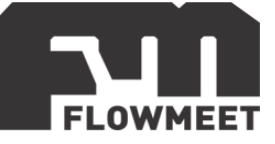

## **[CAPÍTULO 6](#page-1-5) CAMBIO DEL FACTOR DE TURBIDEZ O "PENDIENTE"**

La diferencia entre el valor de una sustancia patrón y el valor mostrado por el equipo se puede deber al "punto 0", también llamado "offset", o a la pendiente.

Reconocemos un corrimiento en el "offset" cuando al medir un patrón de turbidez de 0 NTU (agua destilada sin solidos) notamos una medida diferente de 0 NTU, por ejemplo, de 10NTU, y descartamos otro inconveniente si, al medir un patrón de determinada turbidez, también notamos el mismo corrimiento, por ejemplo, si medimos un patrón de 100NTU y la medida es de 110NTU (ambas veces tuvimos un aumento de 10NTU entre el valor esperado y el valor medido).

En cuanto a un corrimiento de la pendiente, este se da cuando al medir una sustancia patrón de turbidez 0 NTU (agua destilada sin solidos), obtenemos una medida de 0 NTU pero al medir una sustancia patrón de turbidez determinada, por ejemplo 100NTU, obtenemos una medida diferente de la esperada, por ejemplo, si en el caso de medir una sustancia de 90NTU obtuviéramos 100NTU.

También existe la posibilidad de tener ambos corrimientos a la vez, en este caso había un corrimiento en el punto 0 y un corrimiento distinto en otros puntos, por ejemplo, si al medir una sustancia patrón de turbidez 0 NTU (agua destilada sin solidos) obtenemos una medida de 10 NTU, pero al medir una sustancia patrón de turbidez determinada, por ejemplo, 50NTU, obtenemos una medida de 100 NTU.

El equipo cuenta con la posibilidad de corregir ambas situaciones. En el presente capitulo se detalla como de ajustar la pendiente de turbidez mientras que en el capítulo siguiente (capitulo 7) se muestra como corregir el "punto 0" u "offset".

El factor de turbidez se modifica siguiendo los pasos detallados a continuación y esquematizados en la la figura 6.1.

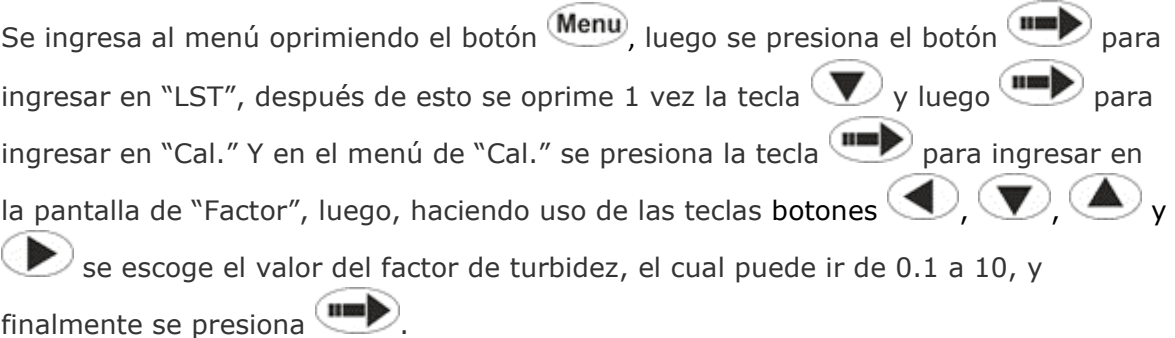

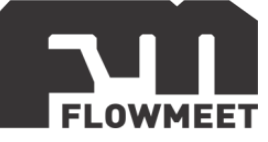

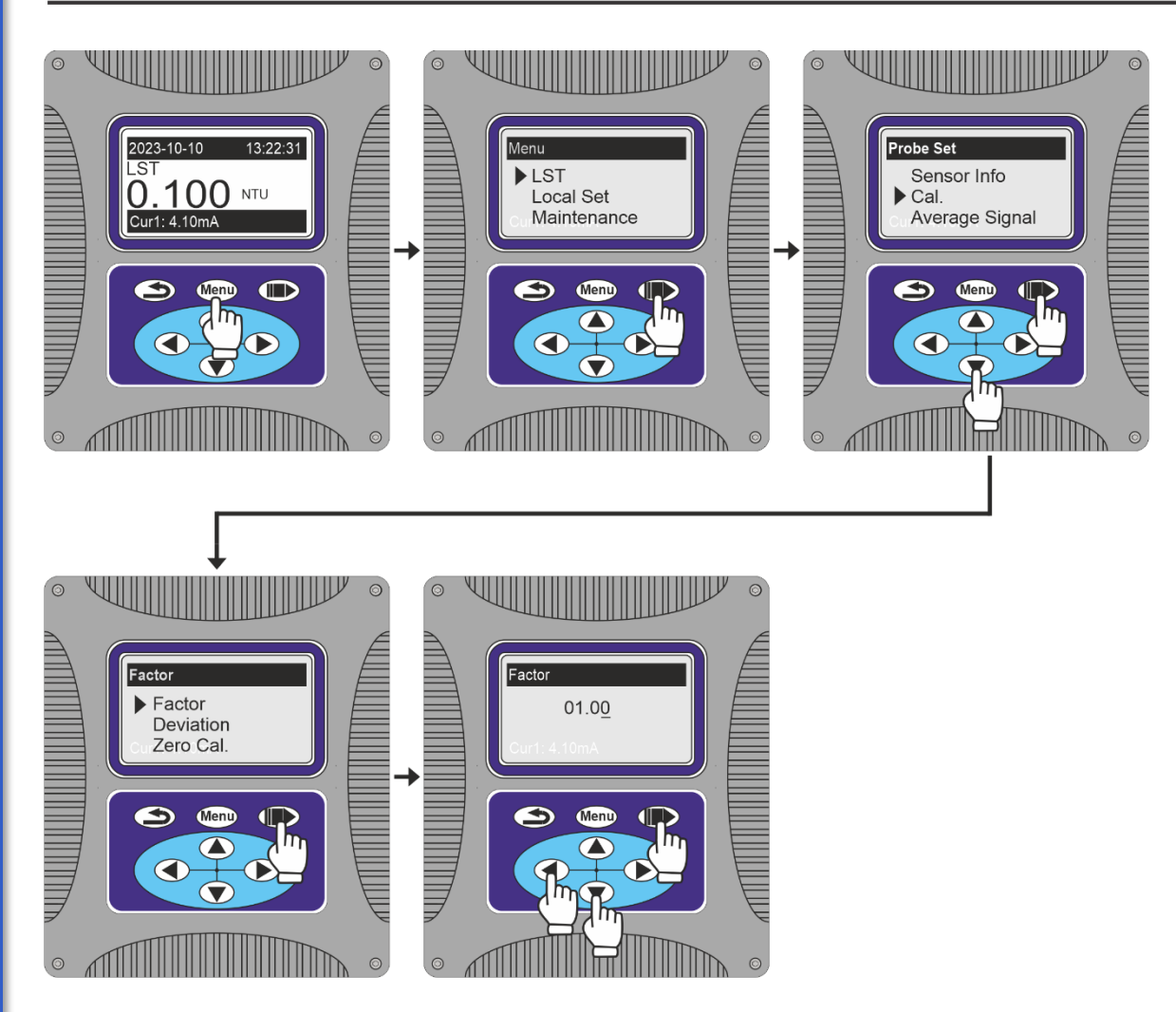

Figura 6.1 Pasos para el cambio del factor de turbidez

Ejemplo: Se ingresa al sensor una solución patrón de 0NTU (agua destilada sin solidos) y se obtiene una medida de 0NTU. Ahora se sumerge el sensor en una solución patrón de 110 NTU y lectura que se obtiene es de 100 NTU.

En este caso se puede notar que existe un corrimiento solo en la pendiente, por lo que se calcula la nueva pendiente de la siguiente manera:

Pendiente ("TU Factor") = VALOR ESPERADO / VALOR MEDIDO = 110NTU / 100NTU= 1.1

Ahora se debe ingresar está pendiente al computador, para esto, en la última imagen de la figura 6.1 se presiona 1 vez la tecla  $\bigcirc$  y luego 1 vez la tecla  $\bigcirc$ . Al hacer esto, se va a ver en pantalla "01.10" o lo que es lo mismo "1.1" por lo que finalmente se presiona  $\blacksquare$  para confirmar.

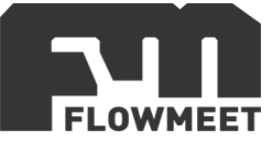

## <span id="page-20-0"></span>**[CAPÍTULO 7](#page-1-6) CORRECCIÓN DEL "PUNTO 0" U "OFFSET"**

Si hay un corrimiento (es decir que siempre se observa una lectura más alta o más baja que la que debería) se puede corregir esta desviación como se indica en la figura 7.1 y se detalla debajo de la misma.

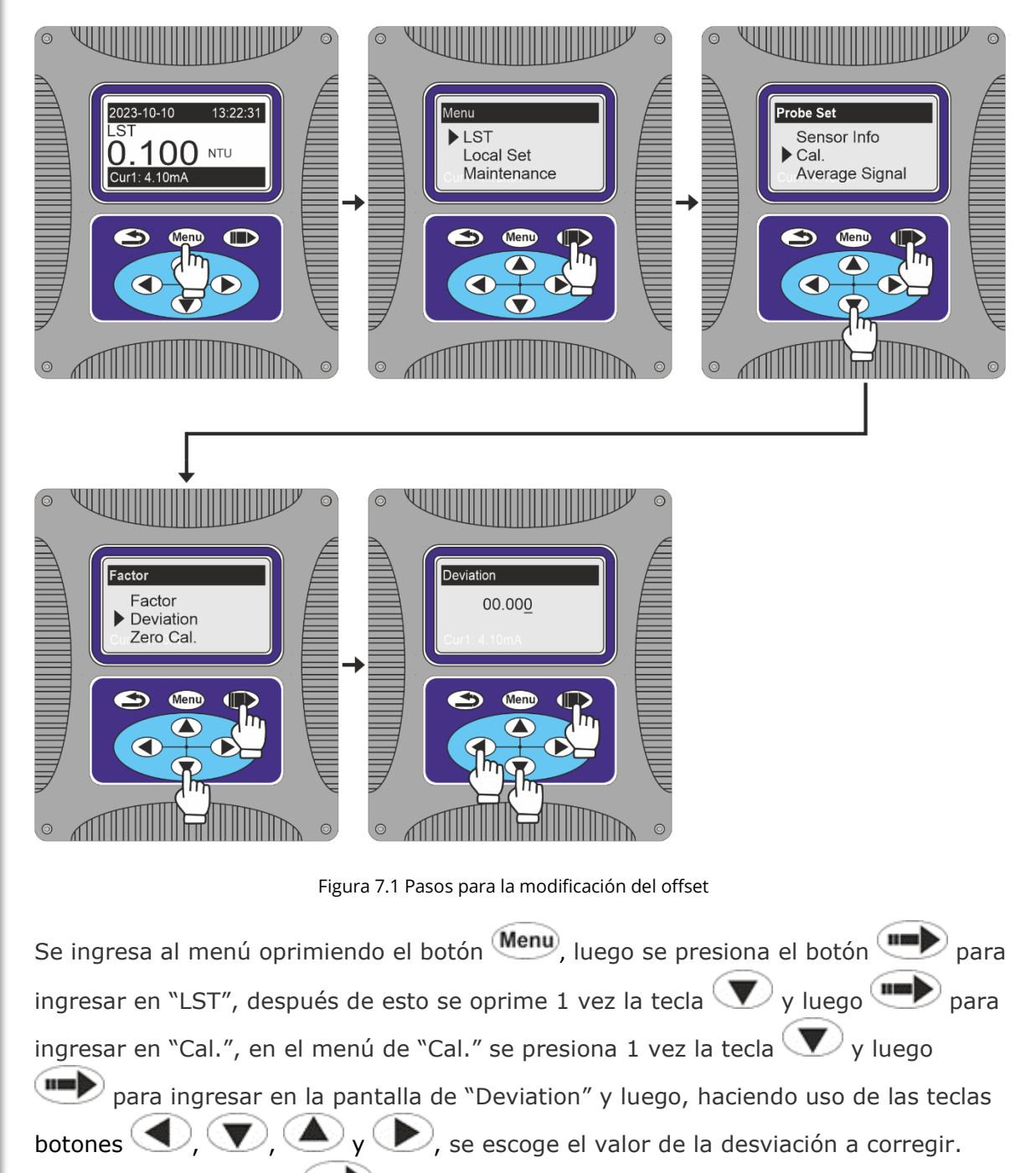

Finalmente se presiona

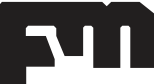

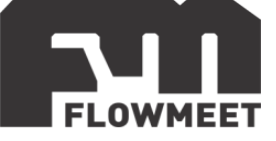

Ejemplo de aplicación: Si al tomar una medida en agua destilada, donde el valor medido debería ser de 0 NTU, se lee en la pantalla del computador un valor de 10NTU (valor 10 NTU por encima de lo que debe ser), entonces, en la última pantalla de la

figura 7.1 se presiona 4 veces la tecla  $\bigodot$  y luego 1 vez  $\bigcirc$  por lo que en la

pantalla se verá "-10.000" y, al presionar ( $\blacksquare$ ), el computador corregirá los valores en 10 unidades de NTU hacia abajo.

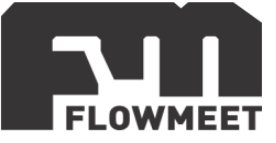

## <span id="page-22-0"></span>**[CAPÍTULO 8](#page-1-7) ALMACENAMIENTO DE DATOS EN MEMORIA MICRO SD.**

## **IMPORTANTE: La tarjeta de memoria debe ser MicroSD y no MicroSDHC ni MicroSDXD y debe formatearse en formato FAT32 para su correcto funcionamiento.**

El computador LA-TDC-R-M-S-R1-485-420-A-24 cuenta con una entrada para insertar una tarjeta SD en la parte interna de la tapa superior del mismo y los pasos para insertarla son los siguientes.

- 1) Asegúrese de que el computador se encuentre desconectado de la alimentación.
- 2) Desajuste los tornillos que se ven en la imagen 8.1
- 3) Abra la tapa superior
- 4) En la parte interna podría observar el lugar donde debe insertarse la tarjeta MicroSD
- 5) Ingrese la tarjeta y presione hasta escuchar un "Click" que indica que la tarjeta se encuentra anclada en su posición.
- 6) Cierre la carcasa y vuelva a ajustar los tornillos.

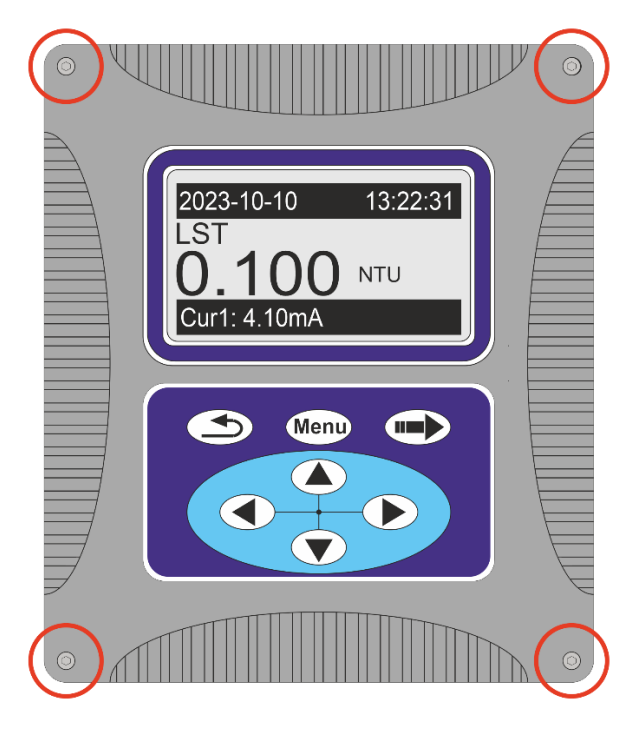

Figura 8.1 Ubicación de los tornillos de agarre de la carcasa

Una vez realizados los pasos anteriores, el equipo ya se encuentra físicamente listo para almacenar los datos registrándolos cada un determinado tiempo.

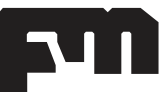

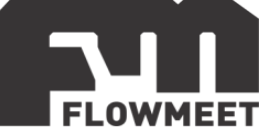

Para habilitar la función de guardado de datos en una tarjeta MicroSD seguimos los pasos que se muestran en la figura 8.2.

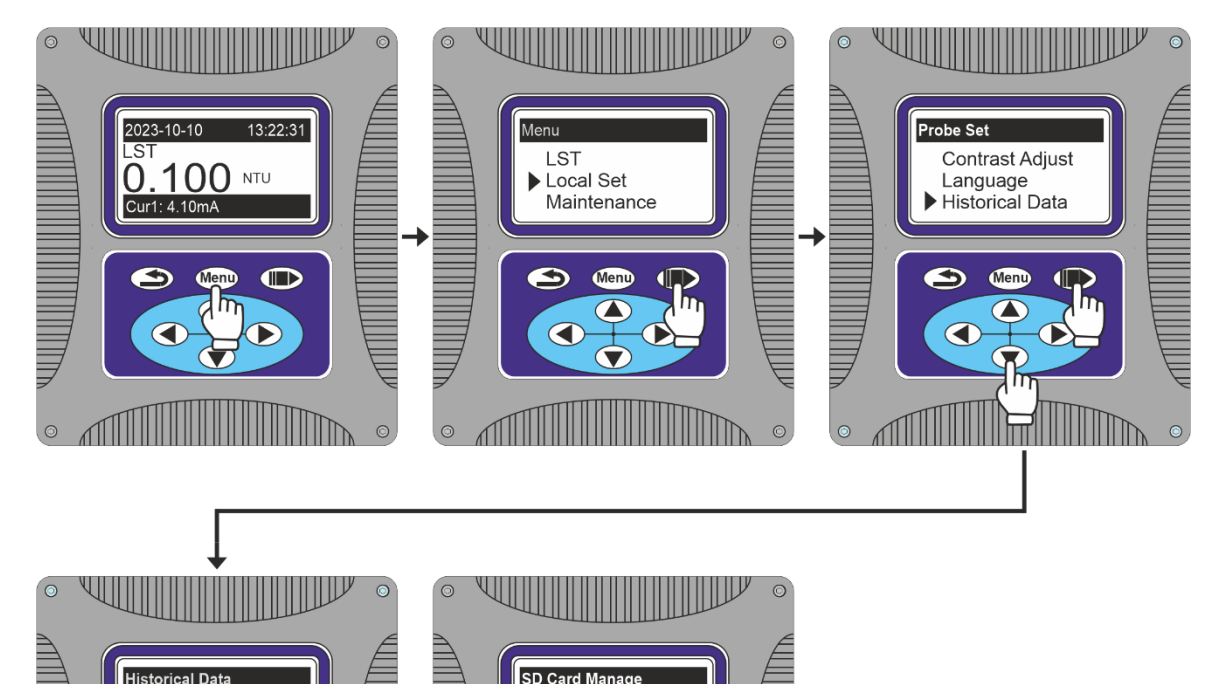

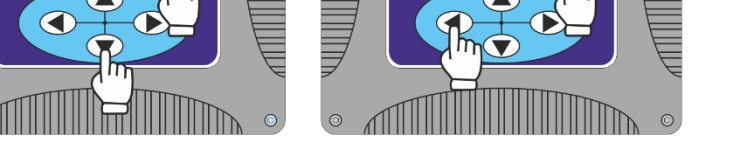

Figura 8.2 Pasos para la habilitación de guardado

Enable / Disable

Se ingresa al menú oprimiendo el botón  $\frac{(\text{Menu})}{(\text{Menu})}$ , luego se presiona el botón  $\text{V}$  y luego **para ingresar en "Local Set", después de esto se oprime 8 veces la tecla** y luego **para ingresar en "Historical Data", en el menú de "Historical"** Data" se presiona la tecla **para ingresar en la pantalla de "SD Card Manage"** para luego presionar  $\bigcirc$  y finalmente  $\bigcirc$ 

Si, al presionar "Historical Data" en la imagen 3 de la figura 8.2 aparece una pantalla diferente a la de la imagen 4 de la figura 8.2 significa que la opción para guardar datos en la tarjeta MicroSD ya se encuentra activada.

Luego de seguir estos pasos, el equipo comenzara a guardar datos en intervalos de 110 segundos (tiempo por defecto). Este tiempo se puede modificar siguiendo los pasos que se esquematizan en la imagen 8.3 y se detallan debajo de la misma.

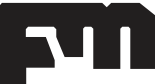

SD Card Manage

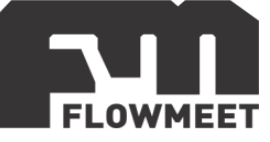

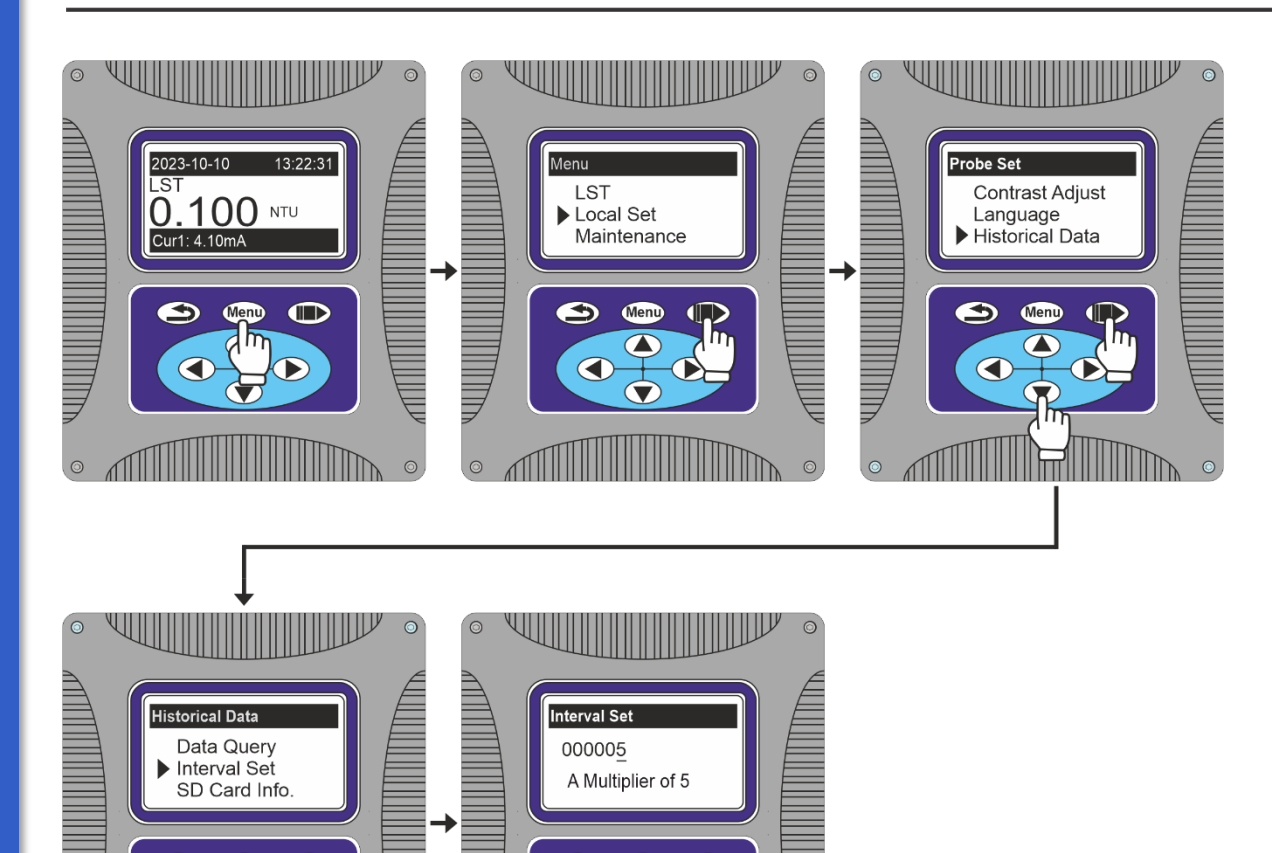

Figura 8.3 Pasos para la configuración del tiempo de toma de datos en la tarjeta SD

Se ingresa al menú oprimiendo el botón  $\overline{M}$ enu, luego se presiona el botón  $\overline{\mathbf{V}}$  y luego **para ingresar en "Local Set", después de esto se oprime 8 veces la tecla** y luego **para ingresar en "Historical Data", en el menú de "Historical"** Data" se presiona 1 vez la tecla  $\bigtriangledown$  y luego para ingresar en la pantalla de "Interval Set" y luego, haciendo uso de las teclas botones  $\bigotimes_{i} \bigotimes_{j} \bigotimes_{j} \bigotimes_{j}$ se escoge el tiempo en segundos en el que el equipo va a guardar los valores medidos (este valor de tiempo debe ser un múltiplo de 5). Finalmente se presiona  $\Box$ 

Los datos pueden verse en el computador si, en la imagen 4 de la figura 8.3, presionamos **en la opción "Data Query". Se podrán ver los distintos datos** presionando los botones  $\bigtriangledown_{\mathsf{v}}\bigtriangleup$ .

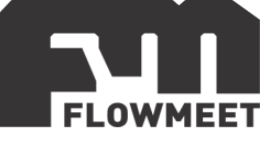

Para descargar los datos en una computadora, se retira la tarjeta MicroSD del computador y se la ingresa en el lector de tarjetas MicroSD de la computadora o también se puede utilizar un adaptador MicroSD a USB.

El computador crea un archivo en formato ".CSV" cada día en el que el mismo guarde datos. Estos archivos se mostrarán en la computadora con el nombre indicando la fecha de guardado en formato AAAAMMDD siendo AAAA los 4 dígitos del año, MM dos dígitos del mes y DD dos dígitos del día. Un ejemplo se muestra en la imagen 8.4

| Unidad USB (E:)    |                       |                    |        |  |
|--------------------|-----------------------|--------------------|--------|--|
| ∼<br>Nombre        | Fecha de modificación | Tipo               | Tamaño |  |
| <b>Ba</b> 20231219 | 19/12/2023 0:00       | Archivo de valores | 23 KB  |  |
| 图 20231220         | 20/12/2023 0:00       | Archivo de valores | 1 KB   |  |

Figura 8.4 Archivos creados por el computador en la tarjeta MicroSD

Aquí se guardaron datos los días 19 de diciembre de 2023 (archivo 20231219) y 20 de diciembre de 2023 (archivo 20231220)

Si abrimos uno de los archivos que se muestran en la figura 8.4 con Excel, por ejemplo, el archivo 20231219, se verá como se muestra en la imagen 8.5.

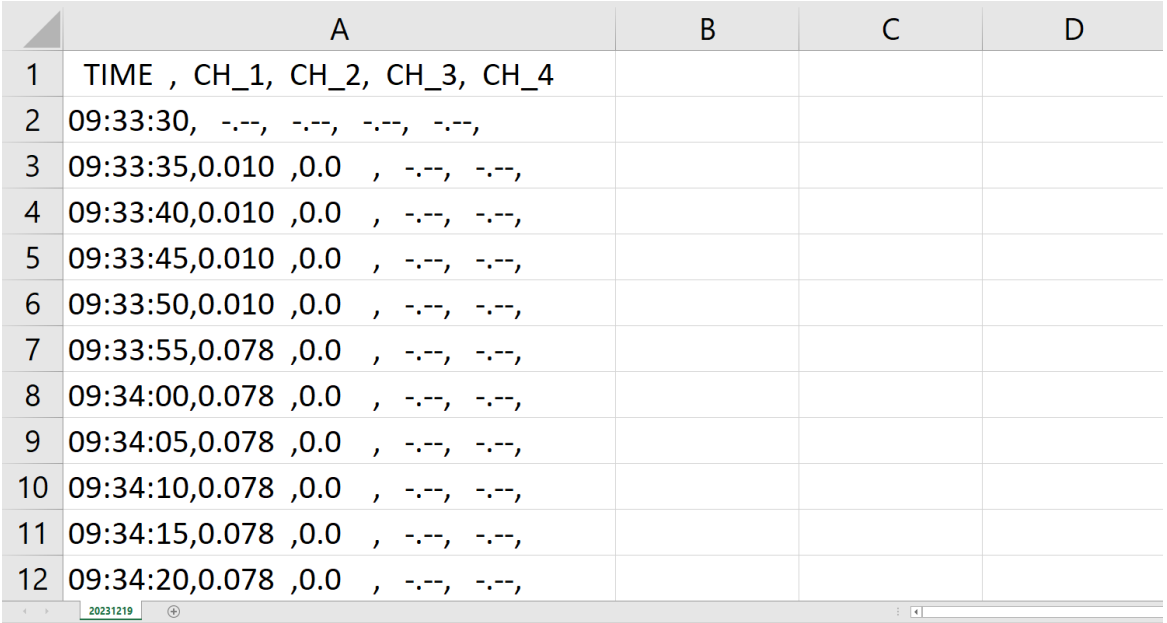

#### Figura 8.5 Archivo de datos .CSV abierto en Excel.

En la figura 8.5 puede verse que todos los datos se guardan en una única columna y en cada fila se ven los datos cada 5 segundos separados por coma.

Los datos que importan son los de "TIME" (que señalan la hora en la que se tomó el dato) y los de "CH\_1" (que muestran la medida de turbidez a la hora correspondiente).

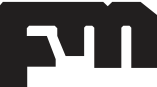

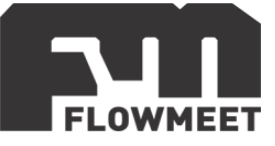

## <span id="page-26-0"></span>**[CAPÍTULO](#page-1-8) 9 COMUNICACIÓN RS-485 – Modbus RTU**

#### **Configuración para la comunicación RS-485 – Modbus RTU**

Es importante aclarar que la configuración dada para los ejemplos posteriores viene por defecto por lo que, si no se ha modificado, esta debería permanecer así. En caso de que se haya modificado anteriormente, siempre puede volver a configurar el equipo a los valores iniciales como se indica en la figura 9.1. El proceso en detalle se describe debajo de la figura.

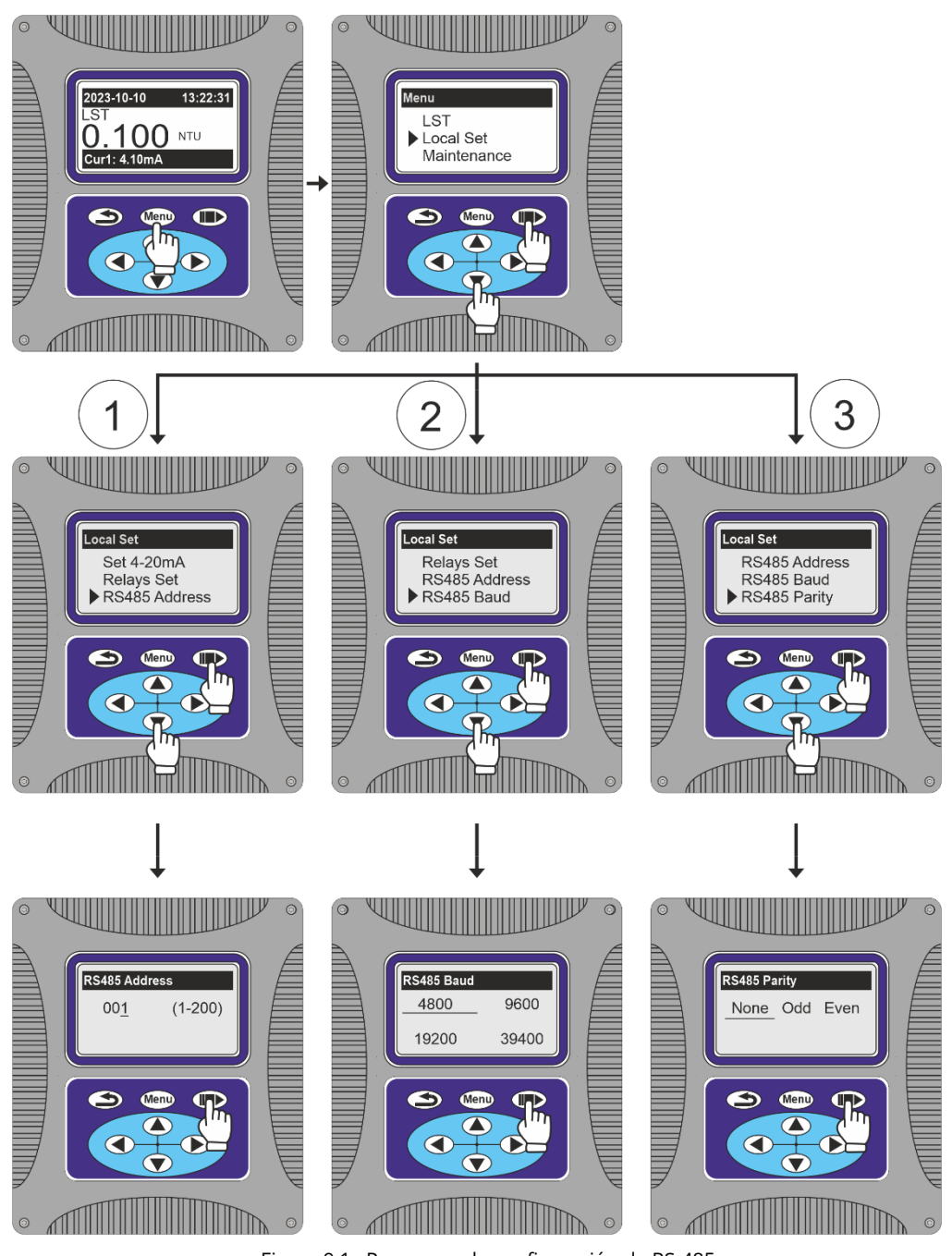

Figura 9.1 Pasos para la configuración de RS-485

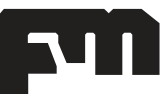

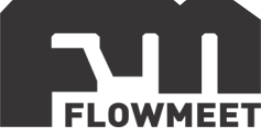

Ingresar al menú oprimiendo el botón  $(\text{Menu})$ , luego presionar 1 vez el botón  $\bigtriangledown$  y a continuación el botón para ingresar en "Local Set", luego se siguen los caminos 1, 2 y/o 3 según se necesite.

- 1) Se presiona 2 veces la tecla  $\bigtriangledown$  y luego  $\bigtriangledown$  para ingresar en "RS485 Address" y con las teclas  $\bigcirc$   $\bigcirc$   $\bigcirc$   $\bigcirc$  se ingresa el valor deseado (entre 1 y 200) finalmente se presiona la tecla  $\Box$ . El valor por defecto es 001.
- 2) Se presiona 3 veces la tecla  $\bigtriangledown$  y luego  $\blacksquare$  para ingresar en "RS485 Baud" v con las teclas  $\bigcirc$   $\bigcirc$   $\bigcirc$  se selecciona el valor deseado entre los 4

valores disponibles y finalmente se presiona la tecla **...............** El valor por defecto es 9600.

3) Se presiona 4 veces la tecla  $\bigtriangledown$  y luego  $\bigtriangledown$  para ingresar en "RS485 Parity" v con las teclas  $\bigcirc$  y  $\bigcirc$  se selecciona la paridad (par, impar, no hay paridad) y

finalmente se presiona la tecla . El valor por defecto es NONE.

#### **Software de comunicación**

Para establecer la comunicación del equipo con una computadora, puede utilizar cualquier programa del tipo hyperterminal. En nuestro caso, les recomendamos el **TERMITE** que es un programa de descarga gratuita. Haciendo click al enlace que se encuentra a continuación pueden acceder a la descarga de la última versión del programa. [http://www.compuphase.com/software\\_termite.htm.](http://www.compuphase.com/software_termite.htm)

#### **Procedimiento para establecer la comunicación.**

- 1- Alimente el equipo
- 2- Conecte el equipo a la computadora con un conversor de RS-485 a USB
- 3- Abrir el programa Termite donde aparecerá la pantalla de la figura 9.2

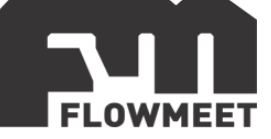

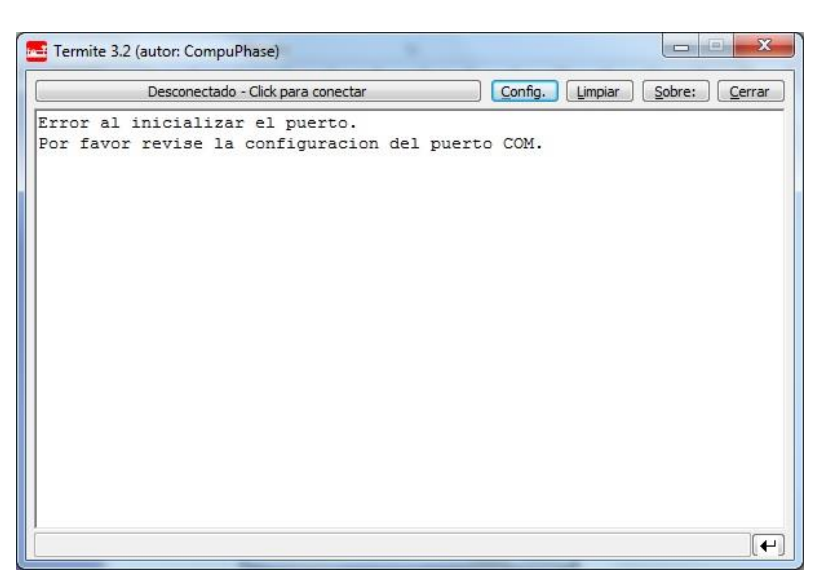

Figura 9.2 Pantalla principal del programa termite

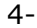

Ir a "Config." Donde veremos la pantalla de la imagen 9.3.

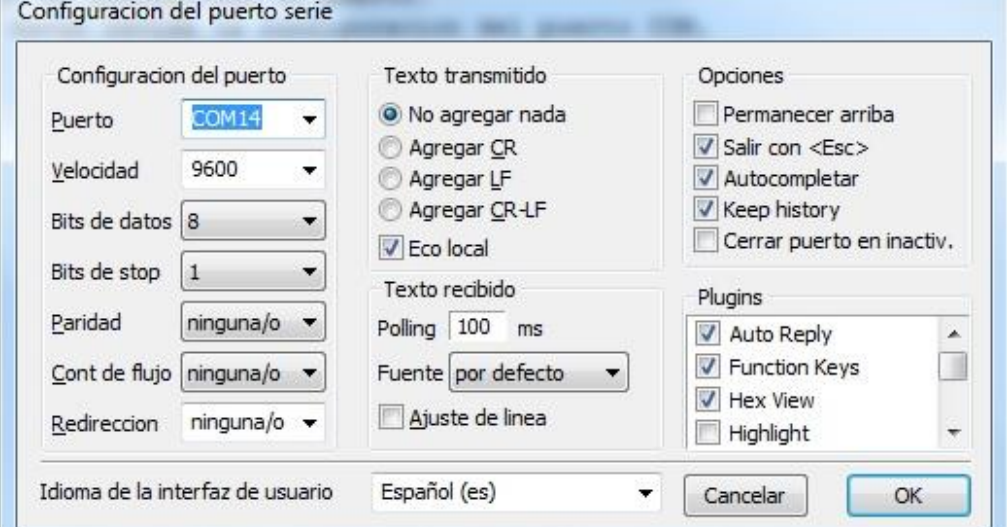

Figura 9.3 Pantalla de configuraciones del programa termite

5- Una vez en Config, presionando en "Puerto" se abrirá una ventana con todos los equipos disponibles para conectarse tal como muestra la Figura 9.3. De no saber cuál es su equipo observar qué puerto COM desaparece y aparece cuándo lo desconecta y vuelve a conectar.

6- Una vez seleccionado el puerto COM correspondiente, configurar la velocidad y demás características de la comunicación como se observa en la Fig 9.3. 7- Ir al menú del equipo "Address" y observar que tiene como valor 001 y en "Baud Rate" (Velocidad) 9600. Utilizar dicha configuración.

8- Presionar OK para salir de CONFIG. Automáticamente se conectará y establecerá la comunicación.

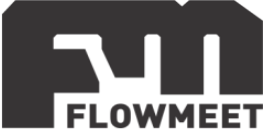

#### **COMUNICACIÓN DE DATOS Y DIRECCION DE REGISTROS**

El equipo cuenta con comunicación estandar RS-485 de acuerdo con el protocolo de comunicación internacional MODBUS-RTU soportando registros N° 03 de lectura.

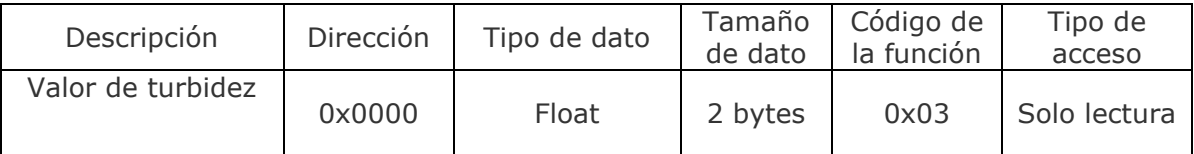

#### **ANALISIS DE DATOS**

Formato de comando:

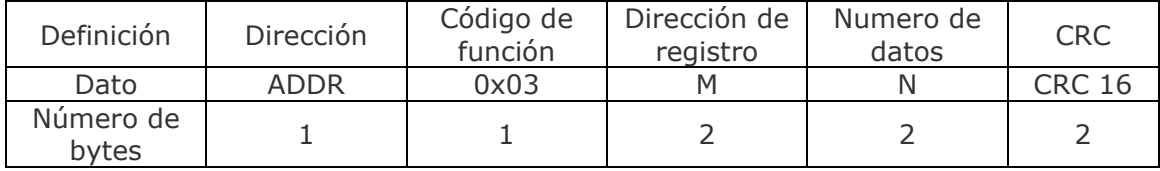

Formato de respuesta:

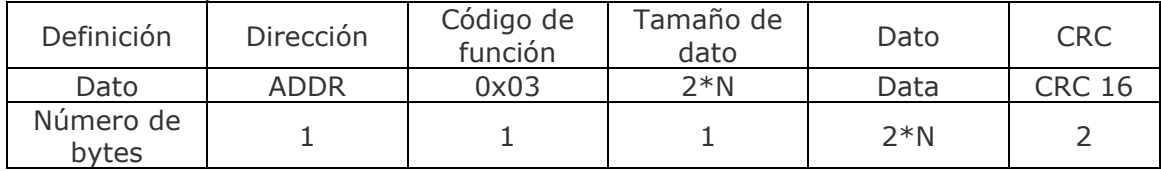

#### **1 - Lectura de turbidez**

Comando enviado desde la PC: 0x 01 03 00 00 00 02 C4 0B Dato que recibo (por ejemplo): 0x 01 03 04 12 73 3E 05 DE F3 Donde sólo me interesan los números 12 73 3E 05 cuya codificación es punto flotante IEEE-754.

Haciendo la conversión y redondeando a 3 cifras significativas resulta 12 73 3E 05 = 0.129 NTU

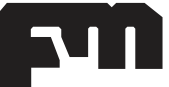

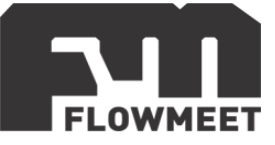

## <span id="page-30-0"></span>**[CAPÍTULO 10](#page-1-9) COMUNICACIÓN 4-20mA**

Si se desea utilizar la salida de 4-20mA debe realizarse la conexión como se indica en la figura 10.1.

Los bornes 1 y 2 forman un circuito cerrado de salida 4-20mA que en el presente computador toma el nombre de "Current Output 1", lo mismo los bornes 3 y 4 con la salvedad que estos toman el nombre de "Current Output 2" y los bornes 5 y 6 forman el tercer circuito cerrado tomando el nombre de "Current Output 3".

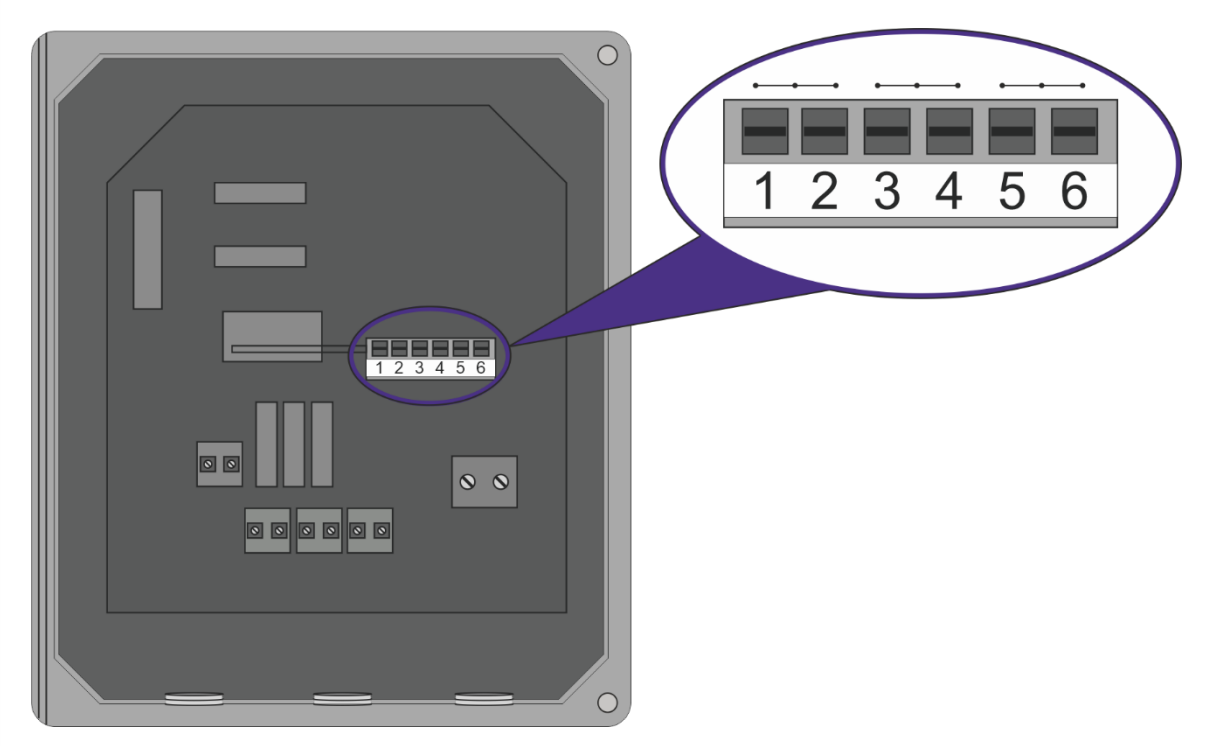

Figura 10.1 Conexionado de salida 4-20

Por ejemplo, si se desea utilizar la salida 4-20mA que representen el dato de turbidez del equipo, se puede conectar uno de los cables en el borne 1 y otro en el borne 2, también se podría conectar uno de los cables en el borne 3 y el otro en el borne 4 o uno de los cables en el borne 5 y otro en el borne 6. Cualquiera de las anteriores configuraciones es válida en tanto se configure correctamente el computador, lo cual se explicara a continuación.

Para ingresar a las opciones de configuración para la comunicación 4-20mA del equipo, se siguen los pasos que se muestran en la figura 10.2, los cuales serán descriptos en detalle debajo de la figura 10.2.

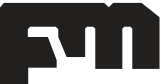

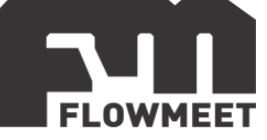

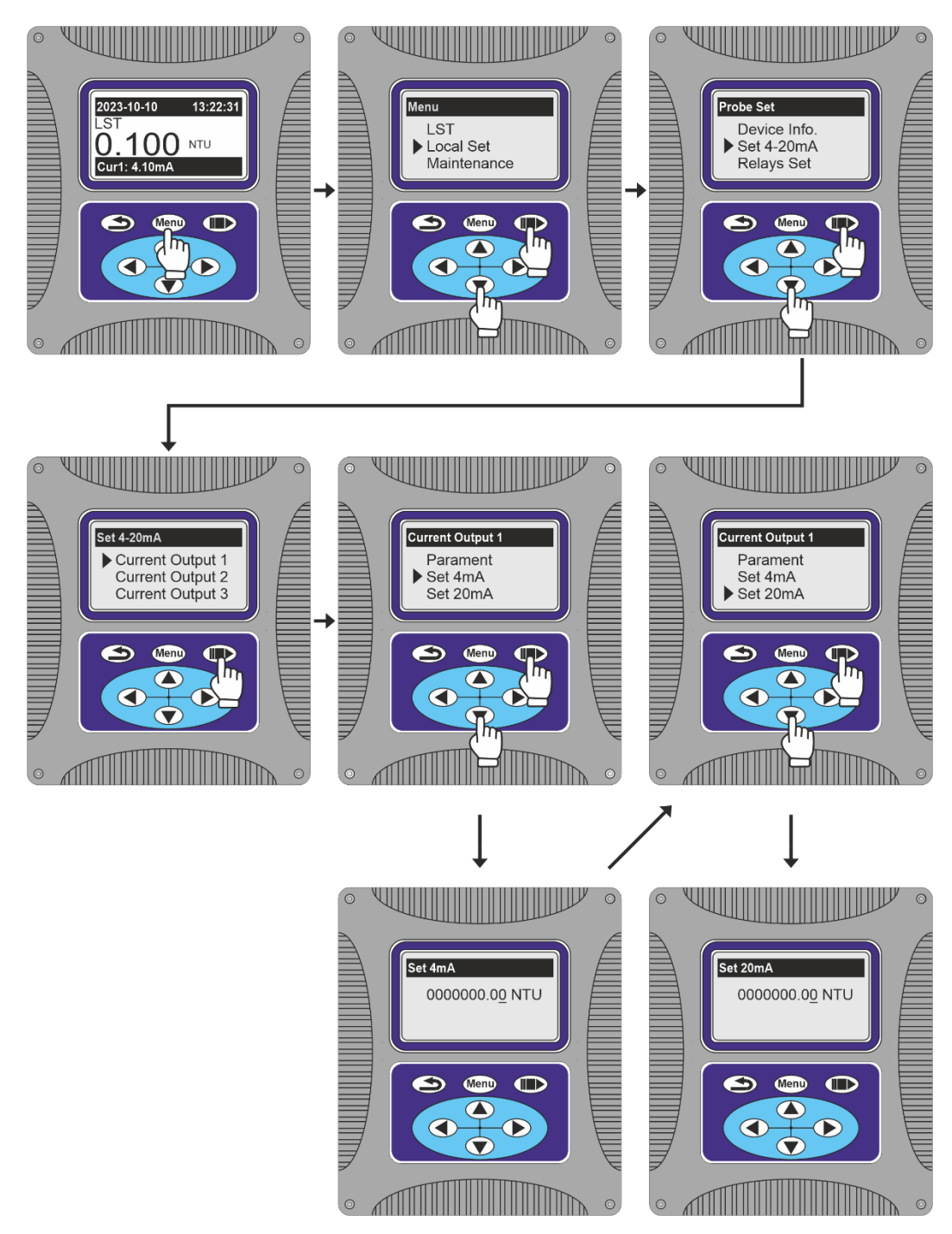

Figura 10.2 Pasos para la configuración de la salida 4-20

Se ingresa al menú oprimiendo el botón Menu, luego se oprime 1 vez el botón y a continuación el botón **para ingresar en "Local Set"**, luego se presiona 1 vez el botón  $\bullet$  y a continuación el botón **para ingresar en "Set 4-20mA".** En la pantalla de "Set 4-20mA" se debe elegir la opción correspondiente a la conexión realizada, por ejemplo, si se hizo la conexión en los bornes 1 y 2 que figuran en la imagen 10.1 se debe seleccionar la opción "Current Output 1" en la imagen 4 de la

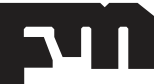

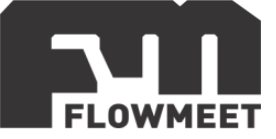

figura 10.2, siguiendo esto como ejemplo, al seleccionar en "Current Output 1" y

presionar Vemos las tes opciones del menú de configuración.

Si se presiona el botón **sure de la** se abrirá el menú de "Parament" donde se puede elegir entre el valor de turbidez o la temperatura interna del computador.

Si en el menú "Current Output 1" se presiona 1 vez  $\bigcirc$  y luego  $\blacksquare$  se mostrará

la pantalla de "Set 4mA" donde mediante las teclas  $\bigcirc$ ,  $\bigcirc$ ,  $\bigcirc$   $\bigcirc$   $\bigcirc$  se ingresa el valor de turbidez para la cual la salida 4-20mAindicará 4mA, una vez hecho

lo anterior, se presiona  $\left(\frac{1}{\sqrt{2}}\right)$  y el computador regresará a la pantalla de "Current" Output 1".

Si en el menú "Current Output 1" se presiona 2 veces  $\bigcirc$  y luego  $\blacksquare$  se

mostrará la pantalla de "Set 20mA" donde mediante las teclas  $\bigcirc$   $\bigcirc$   $\bigcirc$ se ingresa el valor de turbidez para la cual la salida 4-20mA indicará 20mA, una vez

hecho lo anterior, se presiona y el computador regresará a la pantalla de "Current Output 1".

ADVERTENCIA: Los valores de concentración MENORES al valor elegido para los 4mA tendrán una salida de 4mA y los valores MAYORES al valor elegido los 20mA tendrán una salida de 20mA. Por ejemplo, si se elige un valor de 2mg/L para los 4mA y la sonda ingresa en una solución con 0mg/L de oxígeno, el computador seguirá enviando 4mA.

ADVERTENCIA: La comunicación 4-20 es ACTIVA es decir que NO requiere conexión a alimentación. NO ALIMENTE EL LAZO 4-20 PORQUE PODRIA QUEMARSE.

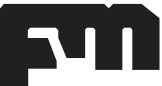

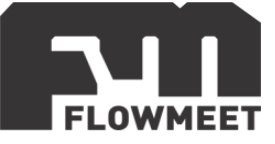

## <span id="page-33-0"></span>**[CAPÍTULO 11](#page-1-10) CONFIGURACIÓN Y CONEXIÓN DE ALARMAS**

Si se desean utilizar las alarmas, debe realizarse la conexión como se indica en la figura 11.1.

Ambos bornes indicados en "RELAY A" forman un circuito normalmente abierto, el cual se cierra al encenderse la alarma, lo mismo sucede con los bornes en "RELAY B" y también con los bornes en "RELAY C"

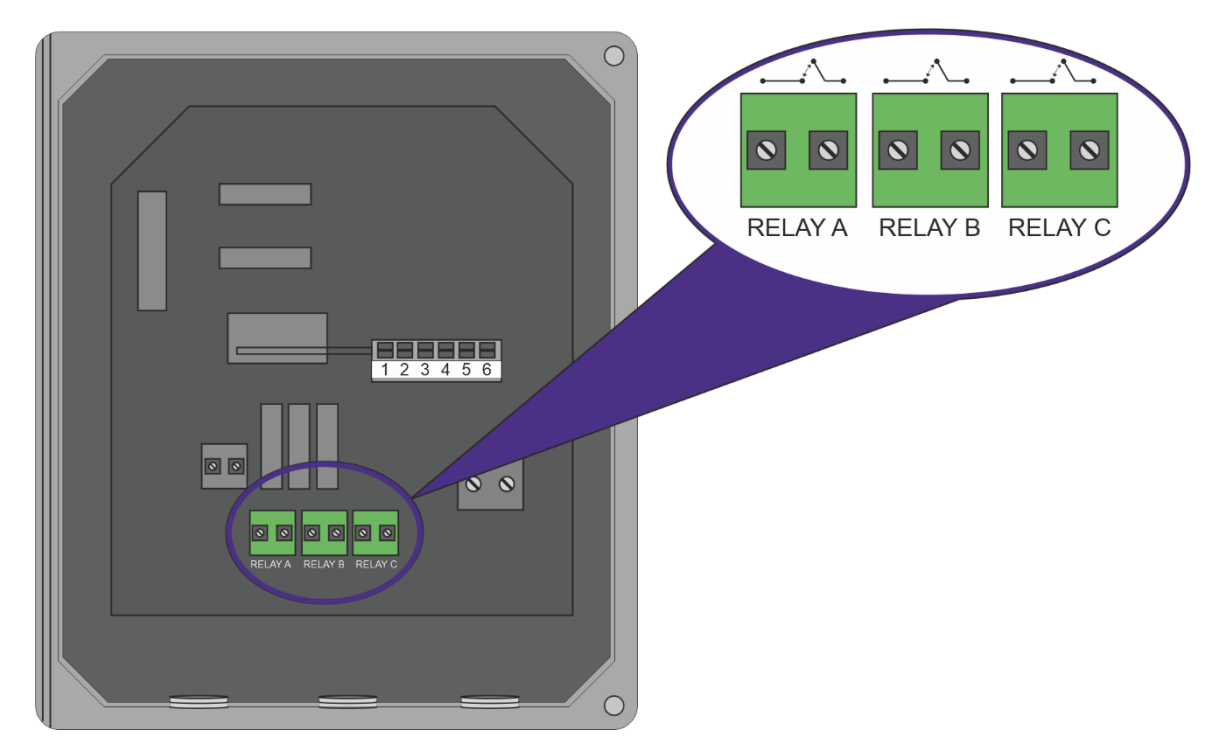

Figura 10.1 Cableado del computador para la salida de relay

Cada reley (Relay A, Relay B y Relay C) puede ser configurado para cerrarse ante un alto o un bajo valor de turbidez o también para cerrarse en intervalos definidos.

La forma de configurar estas salidas se muestra a continuación, teniendo en cuenta que cada relay se puede configurar para no más que una condición (por alta medida es una condición, por baja medida es otra condición o por tiempo que es la última condición):

#### **1) Relay por tiempo:**

Si se requiere que el relay se cierre por y cada un determinado tiempo se deben seguir los pasos que se ven en las figuras 11.2 y 11.3

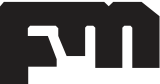

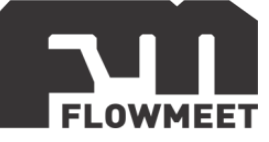

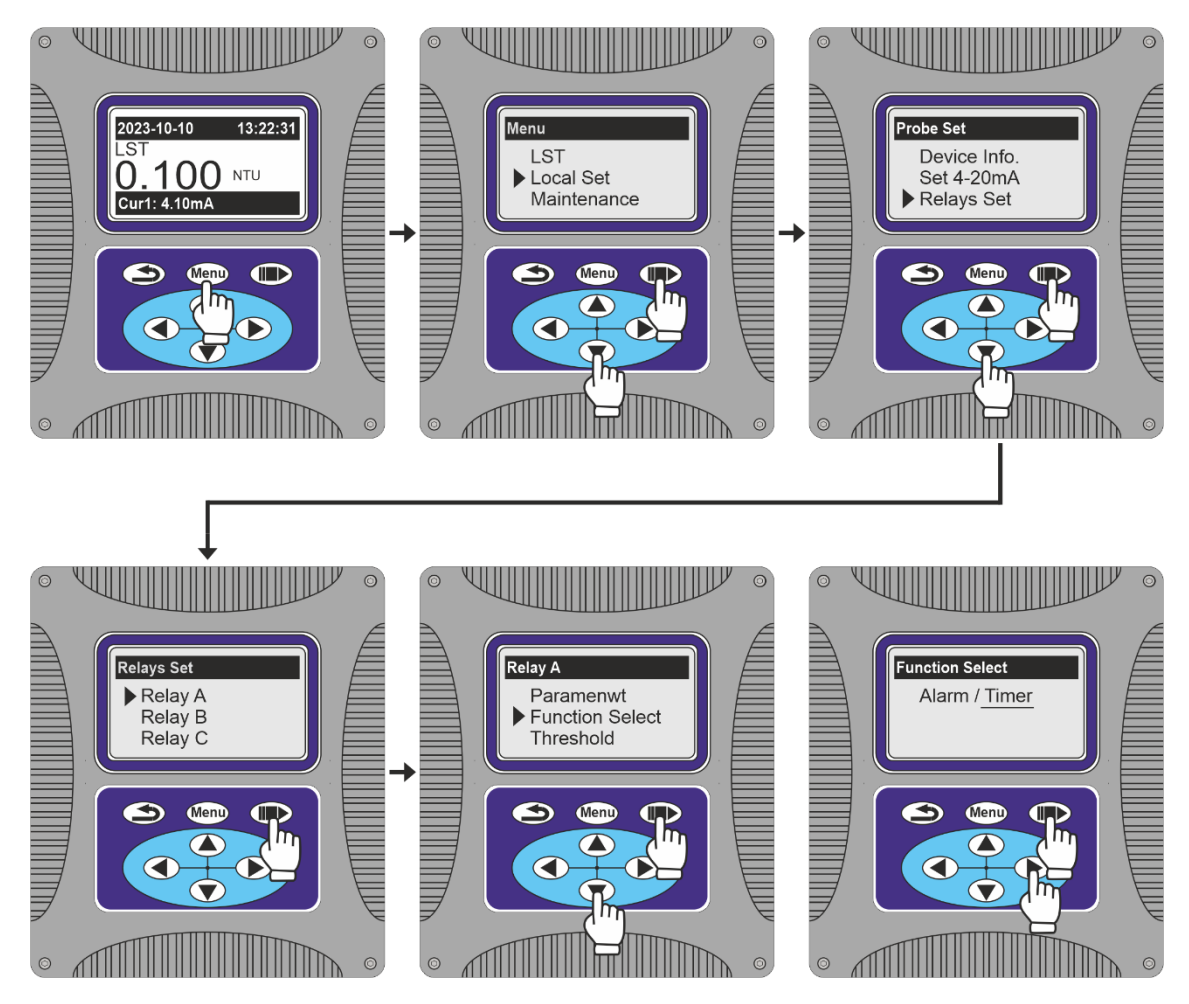

Figura 11.2 Pasos para la configuración de la salida de relay por tiempo

Se ingresa al menú oprimiendo el botón  $\mathsf{Menu}$ , luego se oprime 1 vez el botón  $\mathbb C$ y a continuación el botón para ingresar en "Local Set", luego se presiona 2 veces el botón  $\bigtriangledown$  y a continuación el botón  $\bigtriangledown$  para ingresar en "Relays Set".

En el menú "Relays Set", la opción que se debe elegir depende de la salida que se quiera configurar, en el presente ejemplo se toma la opción de configuración del "Relay A" y los demás son análogos.

Para seleccionar "Reley A" en el menú "Relays Set" se presiona el botón ( luego, para seleccionar la función de Relay por tiempo, se presiona 1 vez el botón  $\blacktriangledown$  y una vez el botón  $\blacktriangledown$ , después se presiona  $\blacktriangledown$  para posicionarse sobre "Timer" y se presiona una última vez

Luego de seguir estos pasos, el computador está configurado para abrir y cerrar el Relay A en y cada un determinado tiempo, el paso siguiente es ingresar los

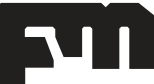

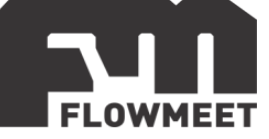

parámetros del tiempo entre activaciones del relay y el tiempo que dura relay cerrado. Esto se muestra en la figura 11.3 y se detalla debajo de la misma.

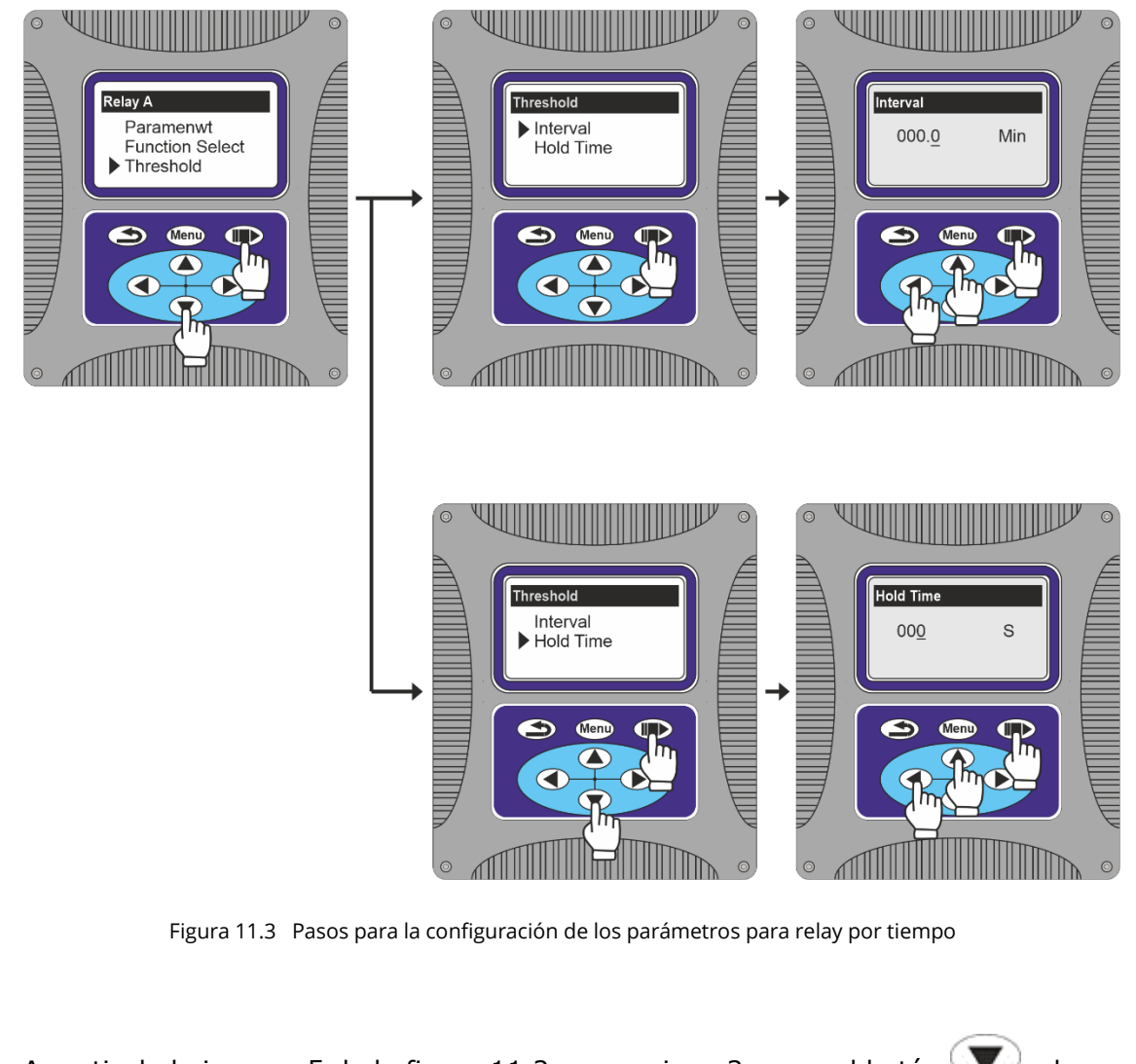

A partir de la imagen 5 de la figura 11.2, se presiona 3 veces el botón  $\bigcirc$  y luego  $\begin{picture}(20,20) \put(0,0){\line(1,0){10}} \put(15,0){\line(1,0){10}} \put(15,0){\line(1,0){10}} \put(15,0){\line(1,0){10}} \put(15,0){\line(1,0){10}} \put(15,0){\line(1,0){10}} \put(15,0){\line(1,0){10}} \put(15,0){\line(1,0){10}} \put(15,0){\line(1,0){10}} \put(15,0){\line(1,0){10}} \put(15,0){\line(1,0){10}} \put(15,0){\line(1$ para ingresar en "Threshold" y se siguen los caminos "A" y "B".

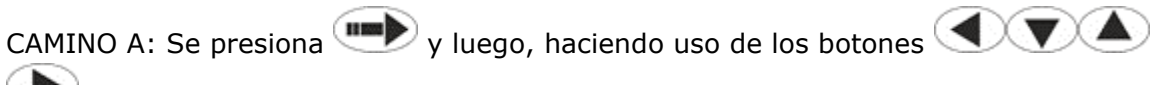

 $^{j}$ , se selecciona el intervalo de tiempo entre dos veces consecutivas en las que se cierra el circuito en el Relay A.

CAMINO B: Se presiona 1 vez la tecla  $\bigtriangledown$  y luego  $\blacksquare$  para ingresar en "Hold Time" luego, haciendo uso de los botones  $\bigcirc$ ,  $\bigcirc$ ,  $\bigcirc$   $\bigcirc$ ,  $\bigcirc$ , se selecciona el intervalo de tiempo que debe permanecer cerrado el circuito del Relay A.

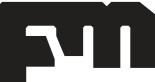

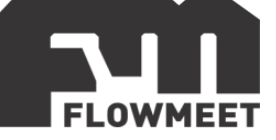

Ejemplo de aplicación: Si se requiere que el Relay A se cierre por 30 segundos una vez cada 20 minutos, en la pantalla de "Interval" de la figura 11.3 se presiona 2 veces la tecla  $\bigcirc$ , luego 2 veces la tecla  $\bigcirc$  (con lo que en la pantalla se verá 020.0) min) y luego **. Una** vez hecho esto, en la pantalla de "Hold Time" se presiona 1 vez la tecla (con lo que en la pantalla se verá 030 S) y finalmente presionamos la tecla . De esta manera, el Relay A se cerrará por 30 segundos cada 20 minutos.

#### **2) Alarma de alto/bajo valor:**

La función de los reley de alta o baja medida es activarse cuando el valor desciende por debajo de un mínimo (relay de baja) o asciende por encima de un máximo (relay de alta)

Para configurar cualquiera de los 2 relays se siguen los pasos que se observan en la figura 11.4 y se detallan debajo de la misma figura

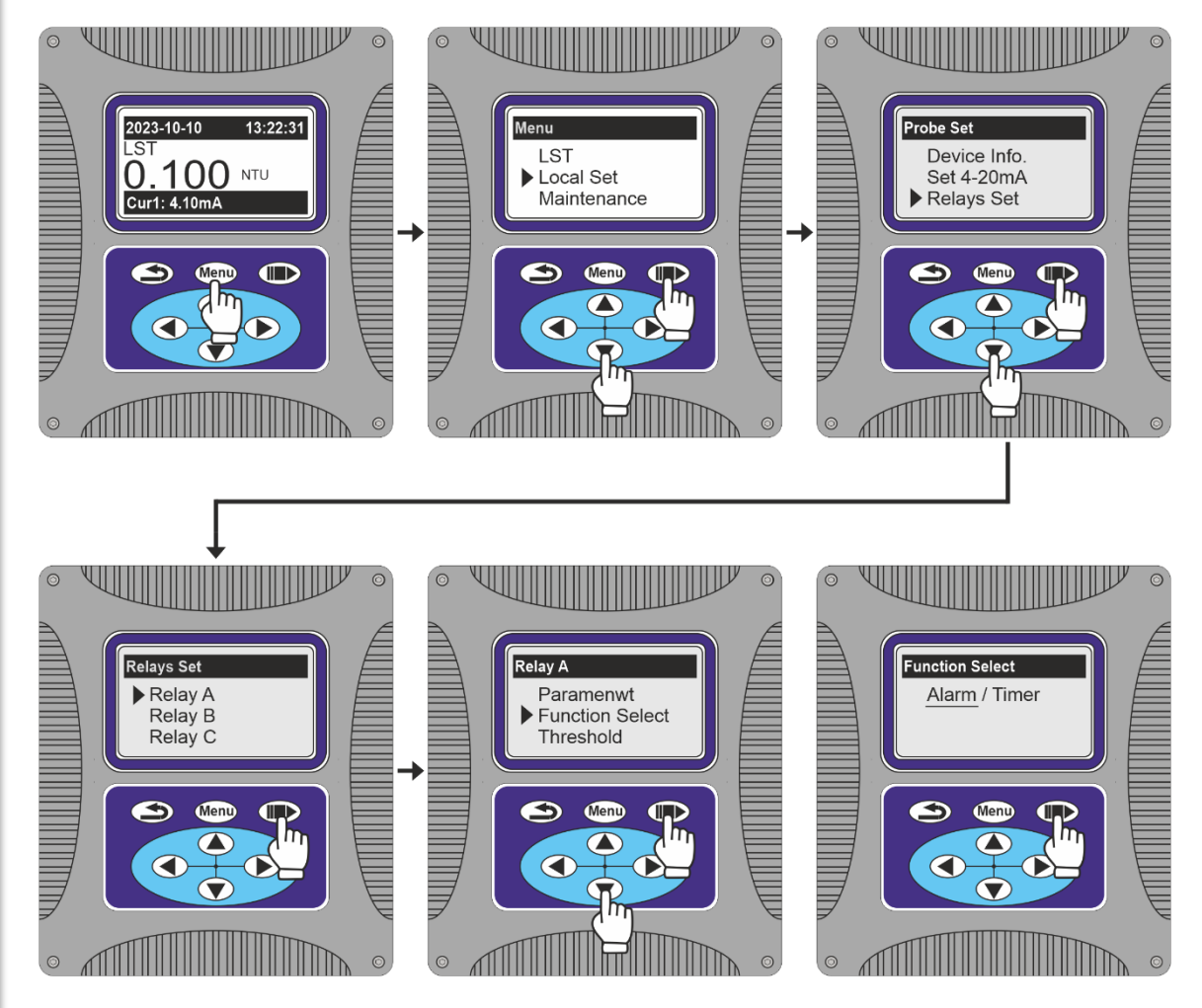

Figura 11.4 Pasos para la configuración de la salida de relay por alto/bajo valor

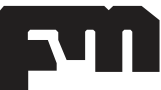

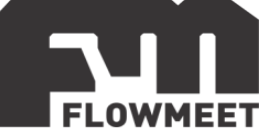

Se ingresa al menú oprimiendo el botón  $\mathsf{Menu}$ , luego se oprime 1 vez el botón  $\bigtriangledown$ y a continuación el botón para ingresar en "Local Set", luego se presiona 2 veces el botón  $\bullet$  v a continuación el botón  $\bullet$  para ingresar en "Relays Set".

En el menú "Relays Set", la opción que se debe elegir depende de la salida que se quiera configurar, en el presente ejemplo se toma la opción de configuracion del "Relay A" y los demás son análogos.

Para seleccionar "Reley A" en el menú "Relays Set" se presiona el botón ( luego, para seleccionar la función de Relay por tiempo se presiona 1 vez el botón

**V** v una vez el botón **para ingresar en "Function Select"**, después se presiona una última vez

Siguiendo estos pasos, el computador queda configurado para detectar un alto o un bajo valor de turbidez, lo siguiente es seleccionar los parámetros que se requieren

#### **2.1) Alarma de alto valor**

Para configurar el computador y que este cierre el circuito para el "relay A" teniendo en cuenta un alto valor, elegiremos la opción "Threshold" que aparece en la quinta imagen de la figura 11.4 tal como se ve en la figura 11.5 luego se siguen los pasos que se explican a continuación y se esquematizan en la imagen 11.5.

En el menú de "Threshold Set" se siguen los caminos 1 y 2:

CAMINO 1: Se presiona 2 veces el botón  $\bigtriangledown$  y luego para ingresar en "High Value" y haciendo uso de los botones  $\bigcirc$ ,  $\bigcirc$ ,  $\bigcirc$  y  $\bigcirc$  se seleccione el valor para el cual se requiere que se cierre el circuito del reley A. Finalmente se presiona  $\Box$  lo cual dará por valido el valor elegido como alto valor y, a su vez, volverá al menú anterior "Threshold Set" donde seguiremos los pasos del "CAMINO 2".

CAMINO 2: Se presiona 4 veces el botón V y luego para ingresar en "High Zone" y haciendo uso de los botones  $\bigotimes$ ,  $\bigotimes$ ,  $\bigotimes$  y  $\bigotimes$  se seleccione el valor para el cual, una vez cerrado el circuito del relay A, este se abrirá. Finalmente se presiona<sup>(</sup>

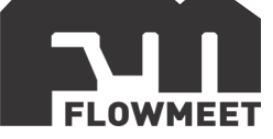

Así, si como en la figura 11.5 se elige un valor de 0000100.00 NTU como "High Value" y un valor de 00000000.00 NTU" como "High Zone", el relay A se cerrará cuando el equipo mida un valor mayor a 30 NTU y luego solo se abrirá cuando el valor sea inferior a los 20 NTU.

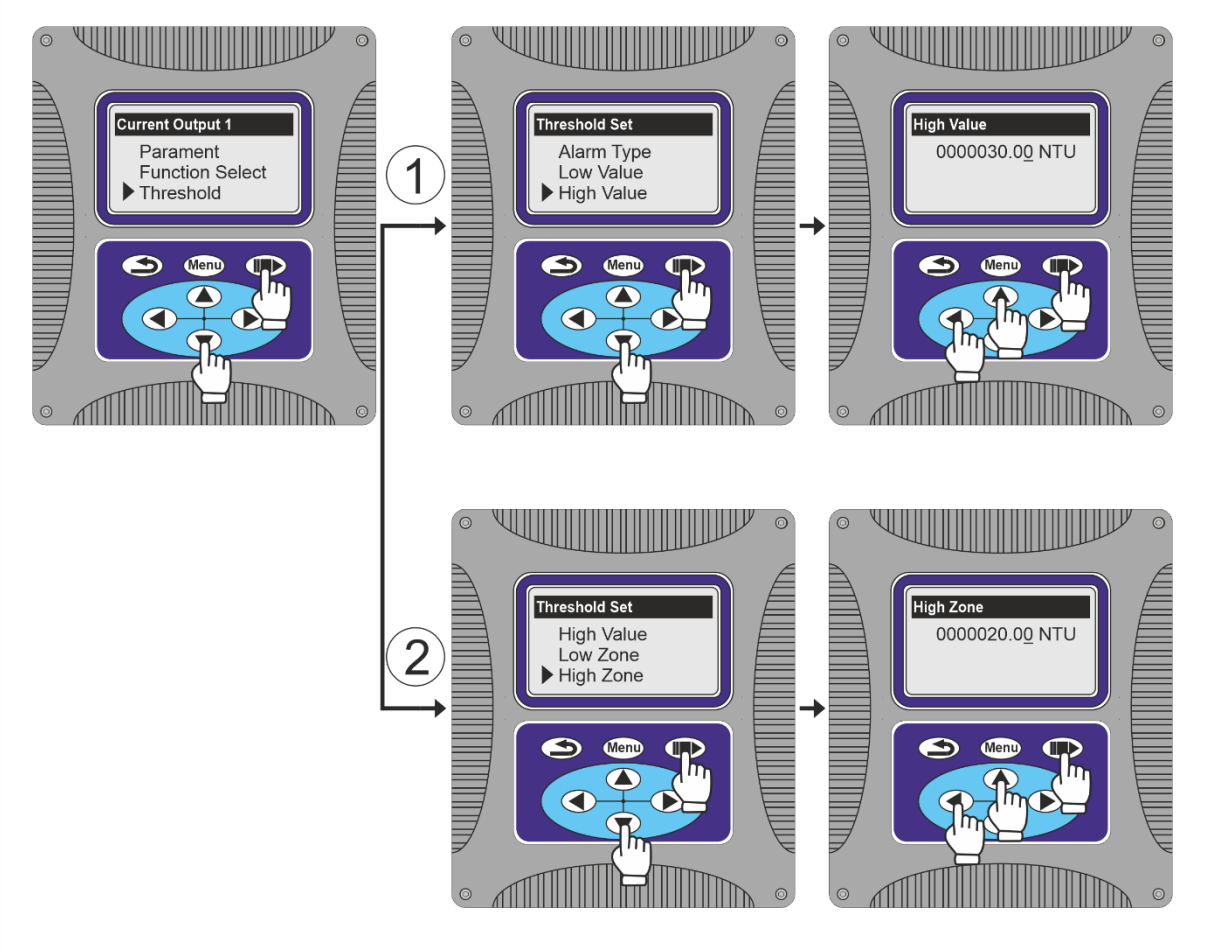

Figura 11.5 Pantallas de la configuración de alarma de alto valor

#### **2.2) Alarma de bajo valor**

Para configurar el computador y que este cierre el circuito para el relay A teniendo en cuenta un bajo valor, elegiremos la opción "Threshold" que aparece en la quinta imagen de la figura 11.4 tal como se ve en la figura 11.6 luego se siguen los pasos que se explican a continuación y se esquematizan en la imagen 11.6.

En el menú de "Threshold Set" se siguen los caminos 1 y 2:

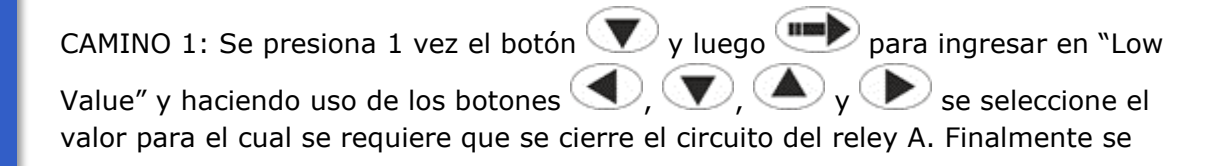

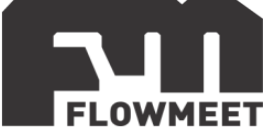

presiona  $\Box$  lo cual dará por valido el valor elegido como bajo valor y, a su vez, volverá al menú anterior "Threshold Set" donde seguiremos los pasos del "CAMINO 2".

CAMINO 2: Se presiona 3 veces el botón  $\bigtriangledown$  y luego  $\bigtriangledown$  para ingresar en "Low Zone" y haciendo uso de los botones ( $\bigcirc$ ,  $\bigcirc$ ,  $\bigcirc$ ),  $\bigcirc$  se seleccione el valor para el cual, una vez cerrado el circuito del relay A, este se abrirá. Finalmente se presiona

Así, si como en la figura 11.6 se elige un valor de 0000100.00 NTU como "Low Value" y un valor de 00000000.00 NTU" como "Low Zone", el relay A se cerrará cuando el equipo mida un valor de 0.1 NTU o inferior y luego solo se abrirá cuando el valor sea superior a los 1 NTU.

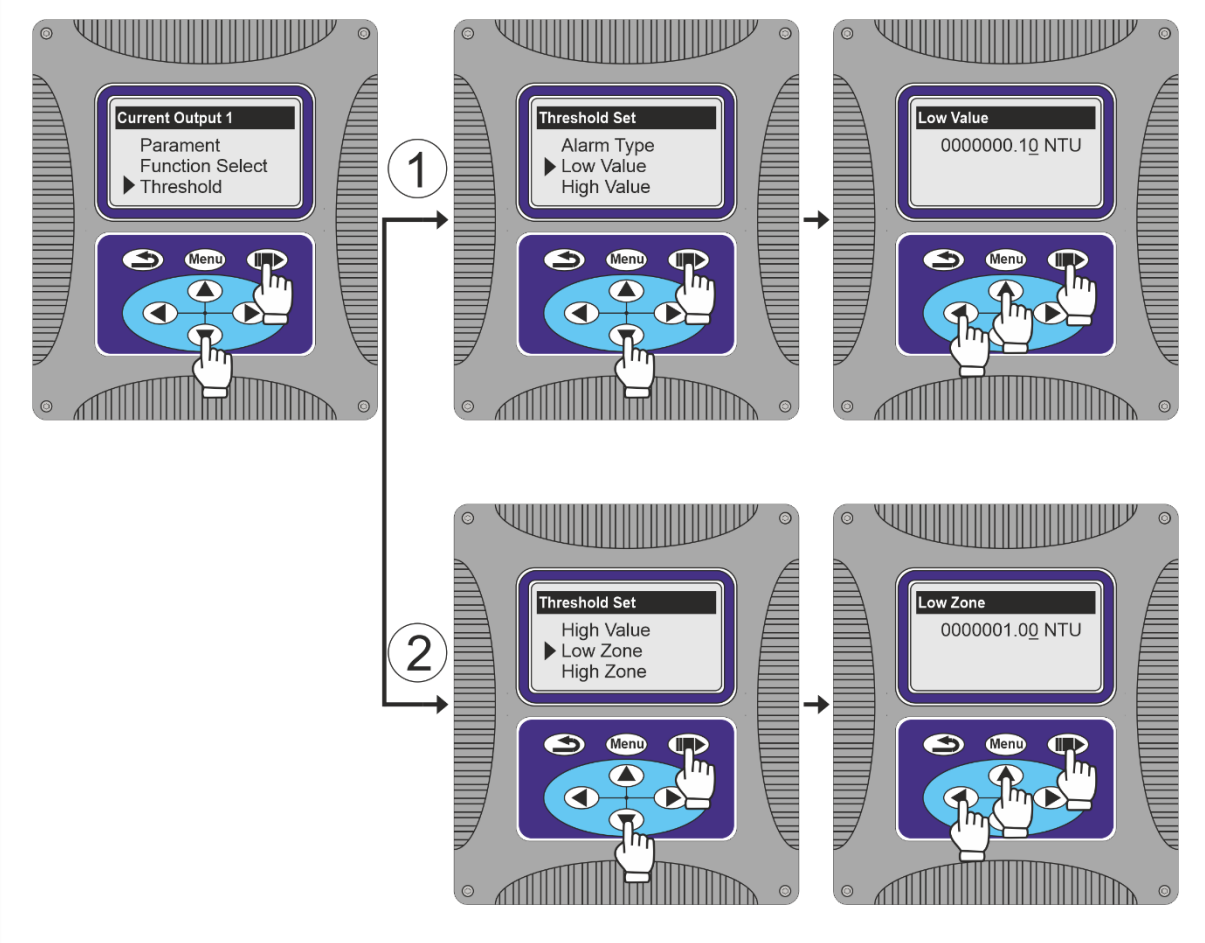

Figura 11.6 Pantallas de la configuración de alarma de bajo valor

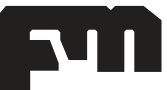

soporte@flowmeet.com www.flowmeet.com

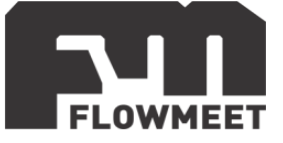

Luego de configurar la alarma ya sea por alto (punto 2.1) o bajo valor (punto 2.2) también podemos seleccionar un tiempo para que, luego de sobrepasar el límite donde se debería cerrar el circuito, el circuito no se cierre inmediatamente, sino que espere ese tiempo para recién cerrar.

Esto es útil, por ejemplo, cuando se trabaja muy cerca del valor límite y se tienen perturbaciones que pueden hacer que se active la alarma por pocos segundos y se requiere que esto no ocurra, pero sin modificar el límite del equipo o cuando se realicen parada y al iniciar el proceso nuevamente el equipo muestre una medición con un valor inferior al que verdaderamente se tiene por causa de la sedimentación de los sólidos durante la parada y se requiere que la alarma no se active por este bajo valor medido y se espere a entrar en régimen continuo.

Para configurar esta opción se siguen los pasos esquematizados en la imagen 11.7 y descriptos debajo de la misma.

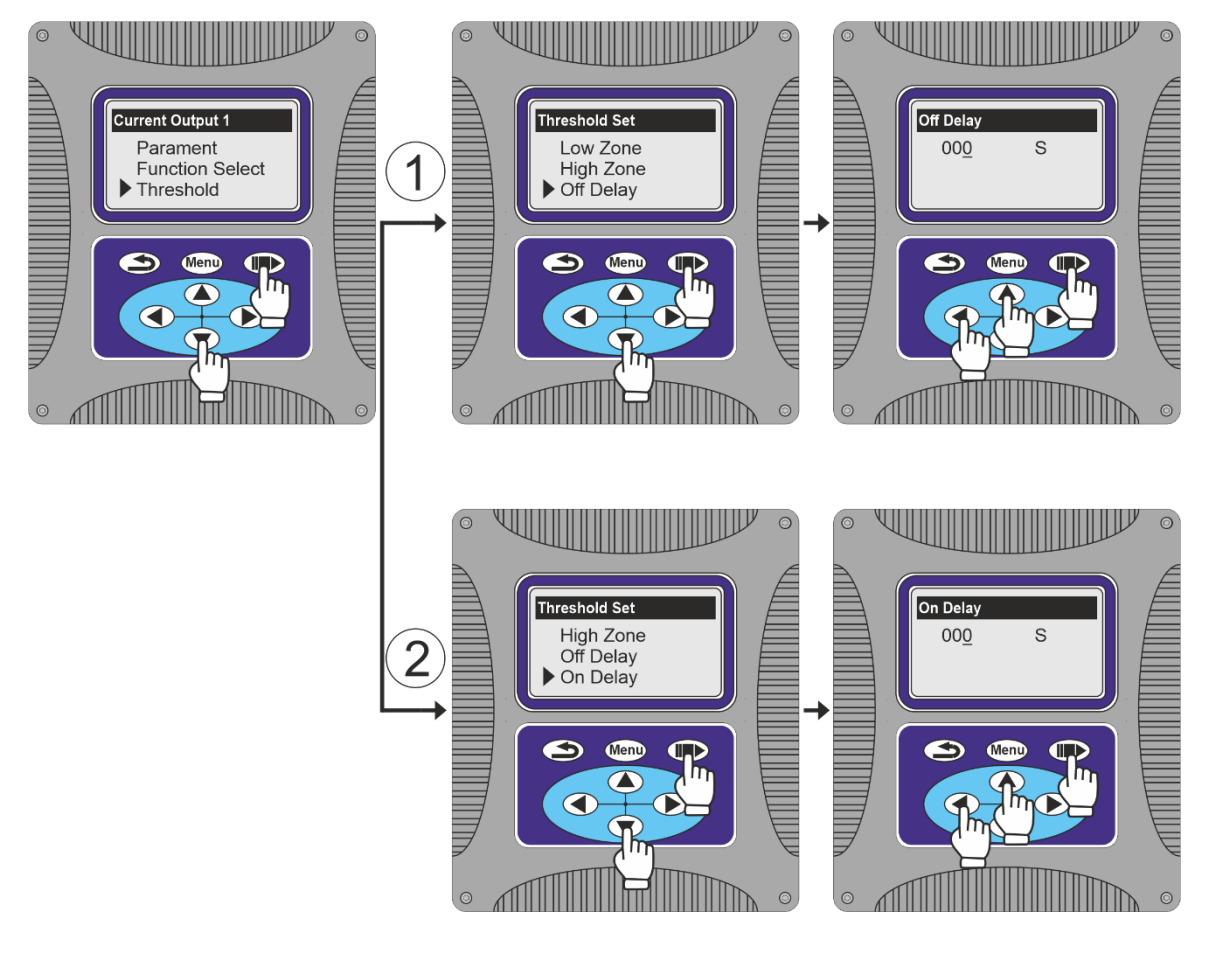

Figura 11.7 Pantallas de la configuración del tiempo de espera para la activación del reley

A partir de la quinta imagen de la figura 10.3 se presiona 2 veces el botón  $\bigtriangledown_{\mathsf{y}}$ luego **para ingresar en "Threshold"** para luego seguir los caminos 1 y 2:

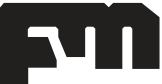

soporte@flowmeet.com www.flowmeet.com

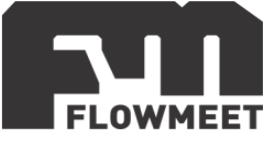

CAMINO 1: Se presiona 5 veces el botón  $\bigtriangledown$  y luego  $\blacksquare$  para ingresar en "Off Delay" y, haciendo uso de los botones  $\bigcirc$ ,  $\bigcirc$ ,  $\bigcirc$ ,  $\bigcirc$   $\bigcirc$ , se seleccione el valor de tiempo en segundos que transcurrirá entre que el computador detecte un valor por encima de la "Low Zone" o por debajo de la "High Zone" y que el circuito se abra. Finalmente se presiona **lo cual dará por valido el valor elegido.** 

CAMINO 2: Se presiona 6 veces el botón  $\bigtriangledown$  y luego  $\blacksquare$  para ingresar en "On Delay" y, haciendo uso de los botones  $\bigcirc$ ,  $\bigcirc$ ,  $\bigcirc$ ,  $\bigcirc$   $\bigcirc$ , se seleccione el valor de tiempo en segundos que transcurrirá entre que el computador detecte un valor por encima del "High Value" o por debajo del "Low Value" y que el circuito se cierre. Finalmente se presiona  $\Box$ lo cual dará por valido el valor elegido.

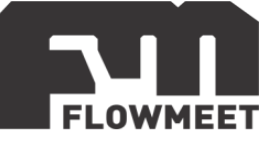

## <span id="page-42-0"></span>**[CAPÍTULO 12](#page-1-11) Mantenimiento**

El mantenimiento requerido por el equipo depende en gran medida de las condiciones de uso (propiedades del fluido a medir, medioambiente, posibilidades de golpes accidentales, etc.

Algunos consejos para el mantenimiento son:

- 1) El equipo debe alimentarse con una fuente de 24VDC con un amperaje mayor a los 2A de calidad industrial, este como cualquier equipo electrónico puede dañarse debido a las subidas y/o caídas de tensión.
- 2) Se debe limpiar el interior del equipo, así como su lampara y su detector de luz utilizando agua destilada y un paño que no deje fibras. Dependiendo la suciedad de la solución a medir, esta limpieza debe realizarse con mayor o menor frecuencia.
- 3) Chequee el estado de la lampara y el receptor de luz dentro del equipo para asegurarse de que no se encuentran dañados ni rallados.
- 4) Asegúrese que la temperatura ambiente en la que se encuentra tanto el sensor como el computador no supera los 60°C ya que de ser asi, la electrónica del equipo podría dañarse.
- 5) La lampara del equipo es un consumible, para asegurar la correcta medición de la turbidez se recomienda cambiar esta cada año o cuando detectemos que se encuentra dañada (por ejemplo, después de un golpe). Los pasos

6)

7) para el cambio de este consumible se representan en las figuras 12.1 y 12.2.

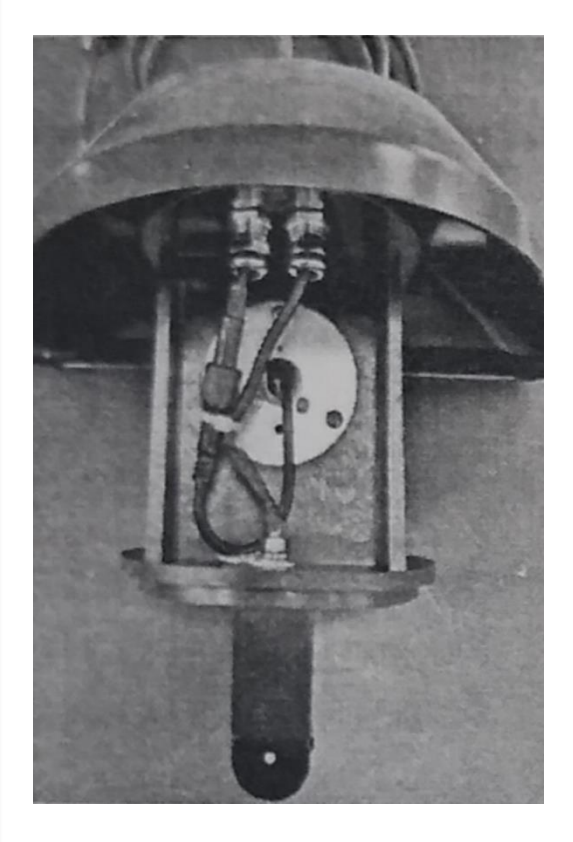

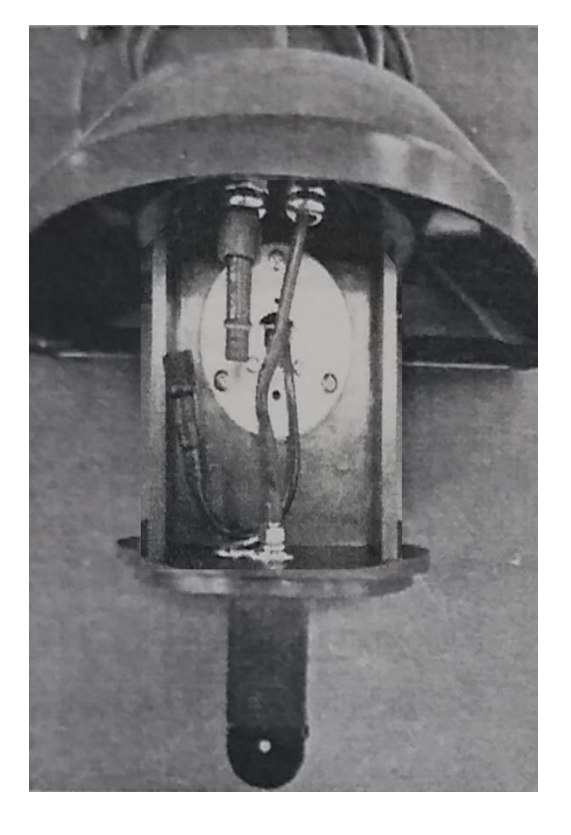

Figura 12.1 Parte trasera de la lampara Figura 12.2 Desconexión de la lampara

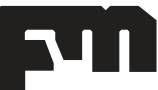

soporte@flowmeet.com www.flowmeet.com

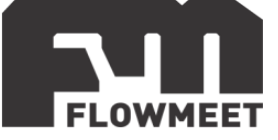

En la imagen 12.1 pueden verse la conexión de alimentación de la lampara del equipo y en la imagen 12.2 se ve como se desconecta esta, seguido se desatornillan los dos tornillos que mantienen la lampara en su lugar y se extrae la misma.

Luego de quitar la lampara usada, se procede a instalar la nueva siguiendo los pasos anteriores a la inversa.

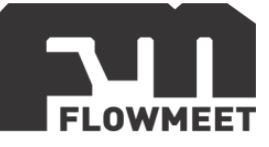

## <span id="page-44-0"></span>**[CAPÍTULO 13](#page-1-11) Modelos de equipos**

LA-TD-P-M-R1-003

Tecnología de Dispersión de Luz Infrarroja a 90º Rango:  $0 \sim 100$ NTU Resolución: 0.001NTU Precisión: ±2% en el rango de 0.001 a 40NTU y ±5% en el rango de 40 a 100NTU Temperatura:  $0 \sim 45^{\circ}$ C Material del cuerpo: ABS Caudal: 300ml/min≤X≤700ml/min Usos: Tratamiento de efluentes, monitoreo de la calidad del agua, acuicultura, tanques de sedimentación.

LA-TD-SS-M-R3-010 Tecnología de Dispersión de Luz Infrarroja Rango:  $0 \sim 4000$ NTU Resolución: 1NTU

Precisión: menos del ±2% de fondo de escala Temperatura:  $-15 \sim 60^{\circ}$ C Material del cuerpo: SS316L + PVC

Autolimpieza

Usos: Tratamiento de efluentes, monitoreo de la calidad del agua, acuicultura, tanques de sedimentación.

(Este equipo es para sumergir en pozos, estanques o piletas y también puede instalarse mediante bridas, además de esto utiliza otro computador. Si requiere más información contáctese con ventas@flowmeet.com)

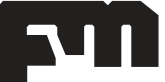